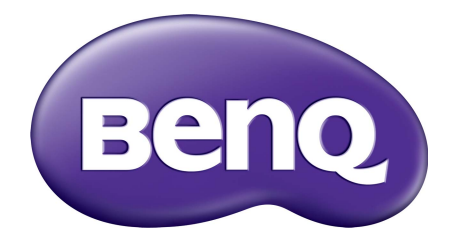

# Seria EX Monitor LCD Podręcznik użytkownika

### <span id="page-1-0"></span>Prawa autorskie

Copyright © 2019 BenQ Corporation. Wszelkie prawa zastrzeżone. Reprodukowanie, przekazywanie, przepisywanie, zapisywanie w jakikolwiek sposób lub tłumaczenie na jakikolwiek język lub język programowania tej publikacji, w każdej formie i jakimikolwiek środkami elektronicznymi, mechanicznymi, magnetycznymi, optycznymi, chemicznymi, lub innymi jest zabronione bez wcześniejszej pisemnej zgody firmy BenQ Corporation.

## Ograniczenie odpowiedzialności

Firma BenQ Corporation nie podejmuje zobowiązań prawnych, ani nie daje gwarancji, wyrażonych lub domniemanych, w odniesieniu do zawartości niniejszego dokumentu, a szczególnie unieważnia wszelkie gwarancje, tytuły sprzedaży, czy fakt spełniana wymagań dla szczególnych zastosowań. Co więcej, firma BenQ Corporation zastrzega sobie prawo do przeprowadzania aktualizacji niniejszej publikacji i wprowadzania zmian od czasu do czasu do zawartości tej publikacji bez wymogu informowania kogokolwiek przez BenQ Corporation o takich aktualizacjach czy zmianach.

Na działanie funkcji zapobiegającej migotaniu mogą wywierać negatywny wpływ zewnętrzne czynniki np. jakość kabla, stabilność zasilania, zakłócenia sygnału lub niewłaściwe uziemienie — nie są to jedyne czynniki zewnętrzne, które mogą taki wpływ wywierać. (Dotyczy wyłącznie modelów z funkcją zapobiegania migotaniu.)

## BenQ ecoFACTS

BenQ has been dedicated to the design and development of greener product as part of its aspiration to realize the ideal of the "Bringing Enjoyment 'N Quality to Life" corporate vision with the ultimate goal to achieve a low-carbon society. Besides meeting international regulatory requirement and standards pertaining to environmental management, BenQ has spared no efforts in pushing our initiatives further to incorporate life cycle design in the aspects of material selection, manufacturing, packaging, transportation, using and disposal of the products. BenQ ecoFACTS label lists key eco-friendly design highlights of each product, hoping to ensure that consumers make informed green choices at purchase. Check out BenQ's CSR Website at <http://csr.BenQ.com/> for more details on BenQ's environmental commitments and achievements.

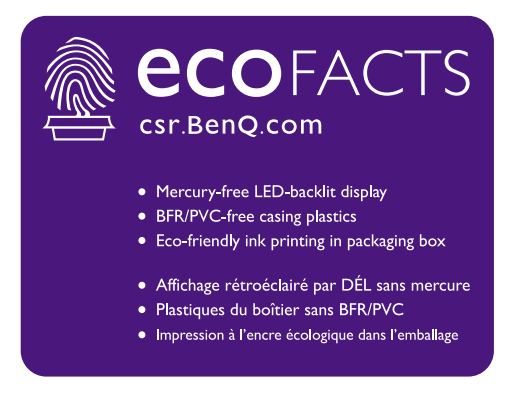

## Bezpieczeństwo zasilania

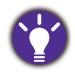

Proszę przestrzegać poniższych przepisów bezpieczeństwa, aby zapewnić najlepszą jakość obrazu i długi czas użytkowania monitora.

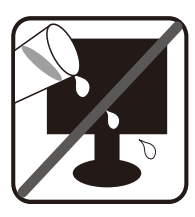

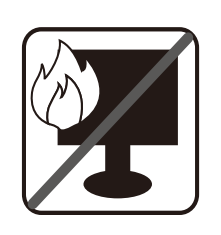

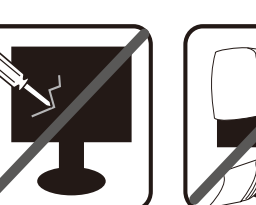

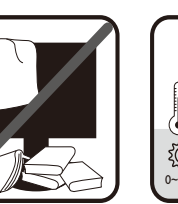

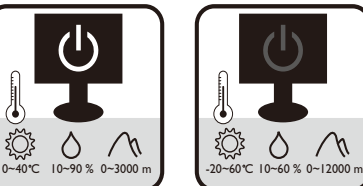

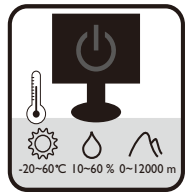

- Wtyczka zasilania służy do podłączenia urządzenia do zasilania prądem zmiennym.
- Kabel zasilania służy do podłączania urządzeń do zasilania. Gniazdko zasilania powinno znajdować się blisko wyposażenia i być łatwo dostępne.
- Ten produkt należy zasilać prądem o charakterystyce podanej na oznaczonej etykiecie. Jeśli nie jesteś pewny co do rodzaju dostępnego zasilania, skontaktuj się ze sprzedawcą lub lokalną firmą dostarczająca prąd.
- Urządzenia podłączane do gniazda zasilania klasy I, typu A muszą być podłączone do uziemienia.
- Należy korzystać z atestowanych przewodów o parametrach równych H03VV-F lub H05VV-F, 2G lub 3G, 0,75mm2.
- (Jeśli do produktu dołączony jest pilot) WYMIANA BATERII NA BATERIĘ NIEWŁAŚCIWEGO TYPU GROZI WYBUCHEM. ZUŻYTE BATERIE NALEŻY ZUTYLIZOWAĆ ZGODNIE Z INSTRUKCJAMI.

Modele z zasilaczem:

- Należy korzystać wyłącznie z zasilacza dołączonego do monitora LCD. Korzystanie z innego rodzaju zasilacza może spowodować awarię i stanowić niebezpieczeństwo.
- Podczas pracy z urządzeniem lub ładowania akumulatora należy zapewnić odpowiednią cyrkulację powietrza wokół zasilacza. Nie należy zakrywać zasilacza kartkami papieru lub innymi materiałami, które mogą zmniejszyć chłodzenie. Nie należy korzystać z zasilacza, gdy znajduje się on wewnątrz podręcznej torby.
- Podłącz zasilacz do odpowiedniego źródła zasilania.
- Nie należy próbować dokonywać napraw serwisowych zasilacza. Wewnątrz urządzenia nie ma części, które można naprawić. W przypadku uszkodzenia urządzenia lub wystawienia go na działanie wilgoci, należy je wymienić.

## Konserwacja i czyszczenie

- Nie należy kłaść monitora ekranem do dołu bezpośrednio na podłodze lub biurku. Grozi to zarysowaniem powierzchni ekranu.
- Przed rozpoczęciem użytkowania urządzenie należy przymocować do elementu struktury budynku.
- (Modele umożliwiające montaż na ścianie lub suficie)
- Zainstaluj monitor wraz z zestawem do montażu monitora na ścianie o płaskiej powierzchni.
- Upewnij się, że materiał, z którego wykonana jest ściana, oraz standardowy uchwyt ścienny (zakupiony oddzielnie) są wystarczająco stabilne, aby wytrzymać ciężar monitora.
- Wyłącz monitor oraz zasilanie przed odłączeniem kabli od monitora LCD.
- Zanim rozpoczniesz czyszczenie pamiętaj, aby odłączyć urządzenie od zasilania. Oczyść powierzchnię monitora LCD przy pomocy gładkiej szmatki. Unikaj stosowania jakichkolwiek płynów, aerozolów, czy środków do czyszczenia okien.
- Szczeliny i otwory z tyłu, lub u góry obudowy zapewniają wentylację. Nie wolno ich blokować, ani przykrywać. Monitora nie wolno umieszczać obok ani nad kaloryferem bądź innym źródłem ciepła, lub w ciasnej zabudowie, jeśli nie zapewniono odpowiedniej wentylacji.
- Nie umieszczaj na monitorze ciężkich przedmiotów, gdyż może to doprowadzić do obrażeń ciała lub uszkodzenia produktu.
- Pomyśl o przechowaniu pudła i opakowania w magazynie do wykorzystania w przyszłości, kiedy wystąpi potrzeba transportowania monitora.
- Zapoznaj się z tabliczką znamionową produktu, zawierającą wartości znamionowe zasilania, datę produkcji oraz oznaczenia identyfikacyjne.

## **Naprawy**

- Nie podejmuj prób własnoręcznej naprawy monitora, ponieważ otwieranie lub zdejmowanie części obudowy może wystawić cię na wpływ niebezpiecznego napięcia lub inne ryzyko. Jeśli dojdzie do jakiegokolwiek przypadku nieodpowiedniego działania opisanego powyżej, lub dojdzie do wypadku, np. upuszczenia urządzenia, skontaktuj się z wykwalifikowanymi pracownikami serwisu, aby naprawić monitor.
- Aby uzyskać dodatkową pomoc, skontaktuj się z miejscem zakupu lub odwiedź witrynę <www.BenQ.com>i przejdź do strony internetowej dla twojego regionu.

## Przestroga

- Monitor powinien być ustawiony w odległości 50-70 cm (20-28 cali) od oczu użytkownika.
- Długotrwałe patrzenie w ekran powoduje zmęczenie oczu i może pogorszyć wzrok. Pozwól oczom odpocząć przez 5-10 na każdą godzinę używania produktu.
- Zmniejsz wytężenie oczu, skupiając wzrok na daleko położonych przedmiotach.
- Częste mruganie i ćwiczenie oczu zapobiega wysuszeniu oczu.

# Spis treści

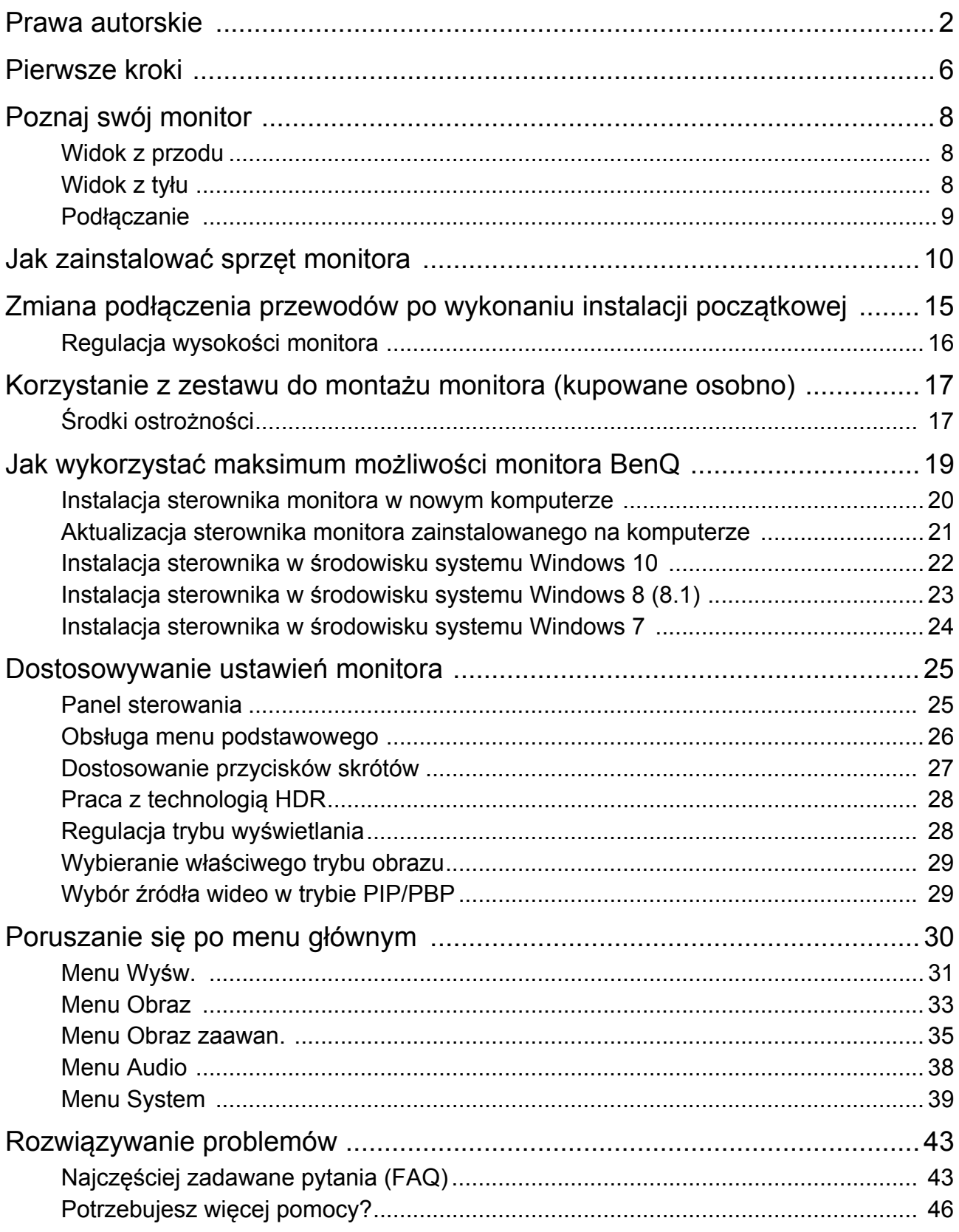

## <span id="page-5-0"></span>Pierwsze kroki

Odpakowując monitor, sprawdź, czy w zestawie znajdują się następujące elementy. Jeśli ich nie ma lub są uszkodzone, proszę niezwłocznie skontaktować się ze sprzedawcą, u którego zakupiono produkt.

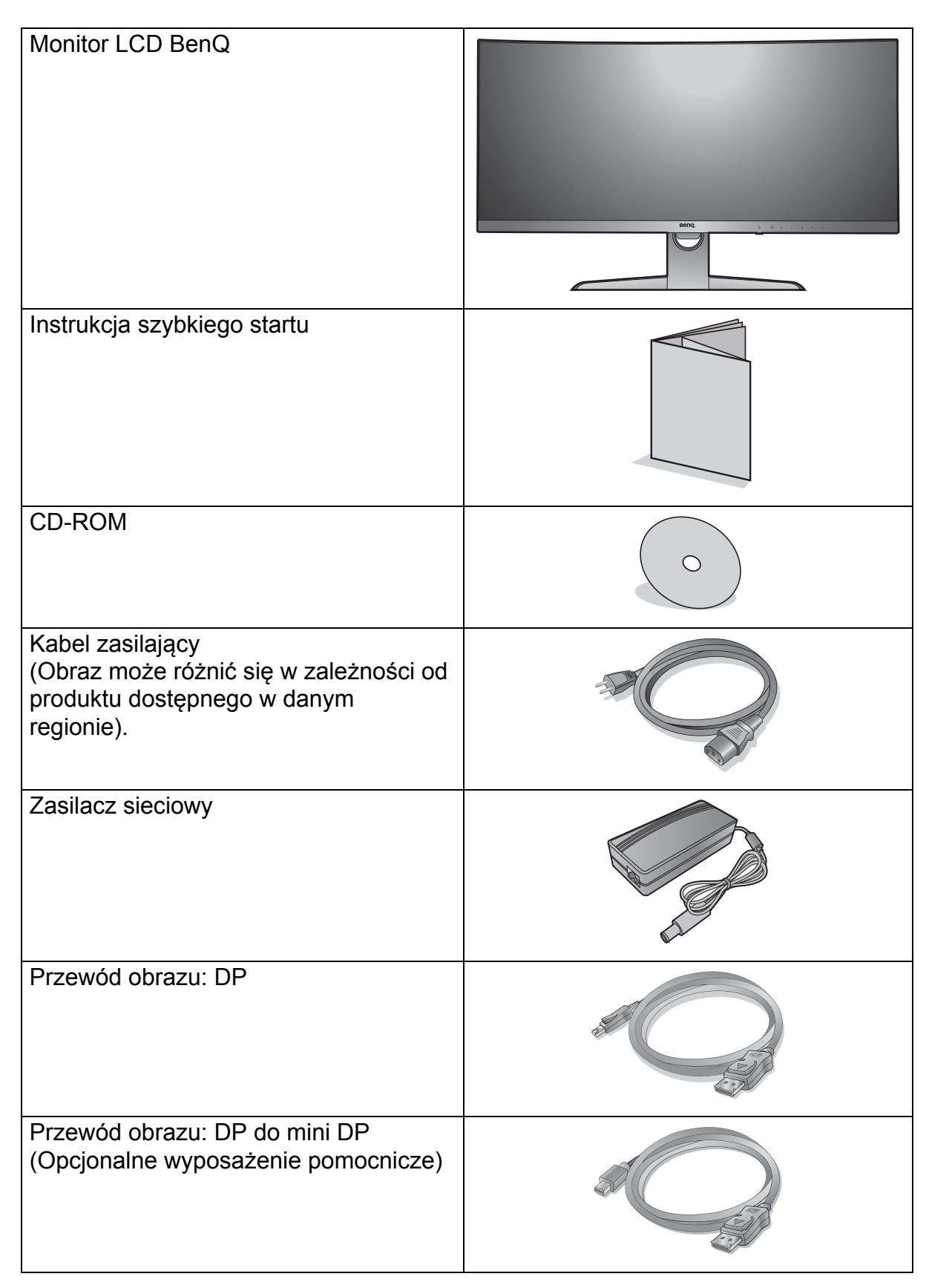

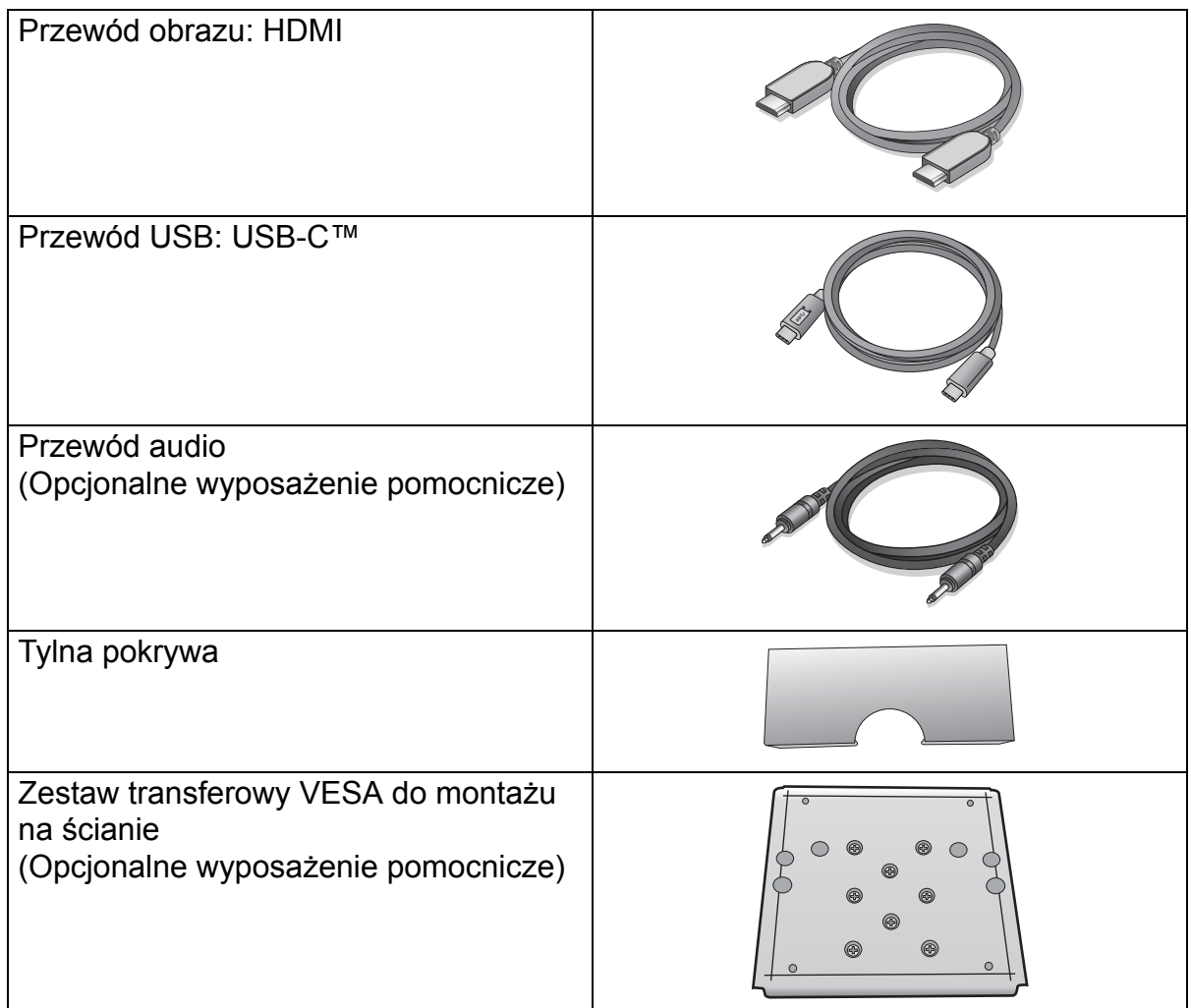

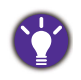

• Dostępne akcesoria i przedstawione rysunki mogą się różnić od rzeczywistej zawartości opakowania i produktu dostarczanego w danym regionie. Ponadto zawartość opakowania może się zmienić bez uprzedniego powiadomienia. Niedołączone do produktu kable można zakupić oddzielnie.

• Zalecamy zachowanie pudła i opakowania do wykorzystania w przyszłości, kiedy wystąpi potrzeba transportowania monitora. Założenie opakowania piankowego jest idealnym rozwiązaniem zabezpieczenia monitora na czas transportu.

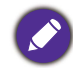

Produkt i akcesoria należy zawsze przechowywać z dala od małych dzieci.

## <span id="page-7-0"></span>Poznaj swój monitor

## <span id="page-7-1"></span>Widok z przodu

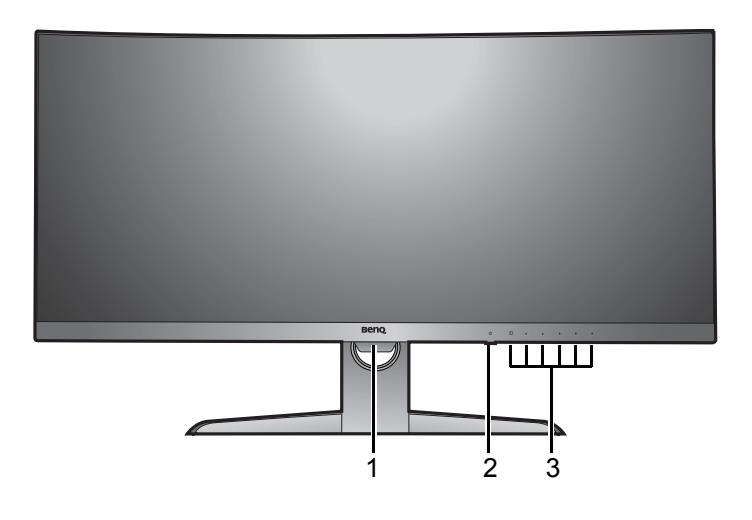

### 1. Czujnik światła

- 2. Przycisk zasilania / wskaźnik LED zasilania
- 3. Przyciski sterowania

### <span id="page-7-2"></span>Widok z tyłu

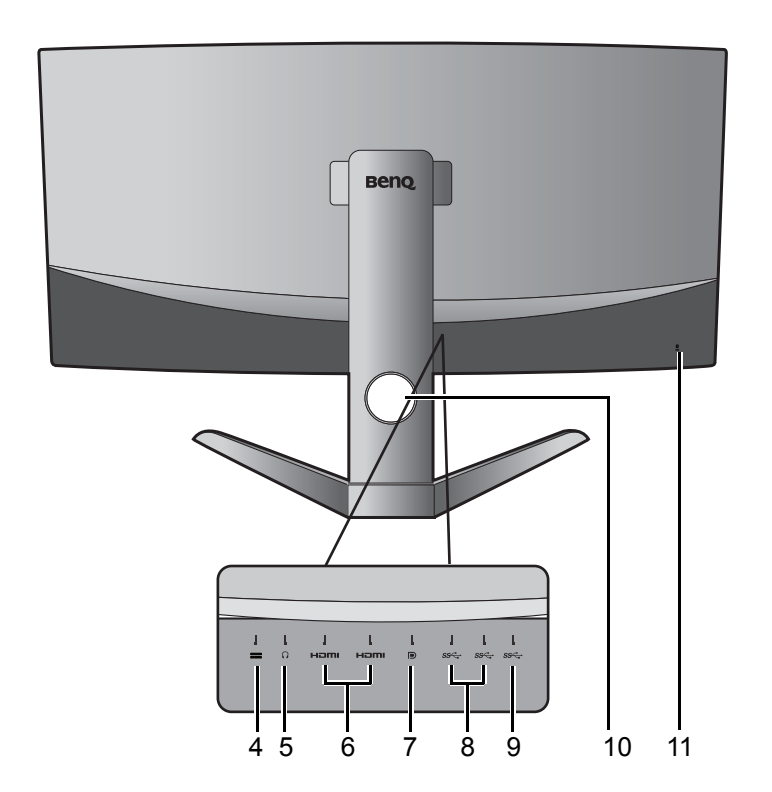

- 4. Gniazdo wtyczki zasilania DC
- 5. Gniazdo słuchawkowe
- 6. Gniazda HDMI
- 7. Gniazdo DisplayPort
- 8. Porty USB 3.0
- 9. Port USB-C™
- 10. Otwór umożliwiający porządkowanie przewodów
- 11. Gniazdo blokady Kensington

• Powyższy schemat może odbiegać od rzeczywistości, zależnie od zakupionego modelu urządzenia. • Obraz może różnić się w zależności od produktu dostępnego w danym regionie.

### <span id="page-8-0"></span>Podłączanie

Poniższe ilustracje przedstawiające podłączanie służą jedynie jako przykład. Niedołączone do produktu kable można zakupić oddzielnie.

Szczegółowe informacje na temat podłączania można znaleźć na stronie [11.](#page-10-0)

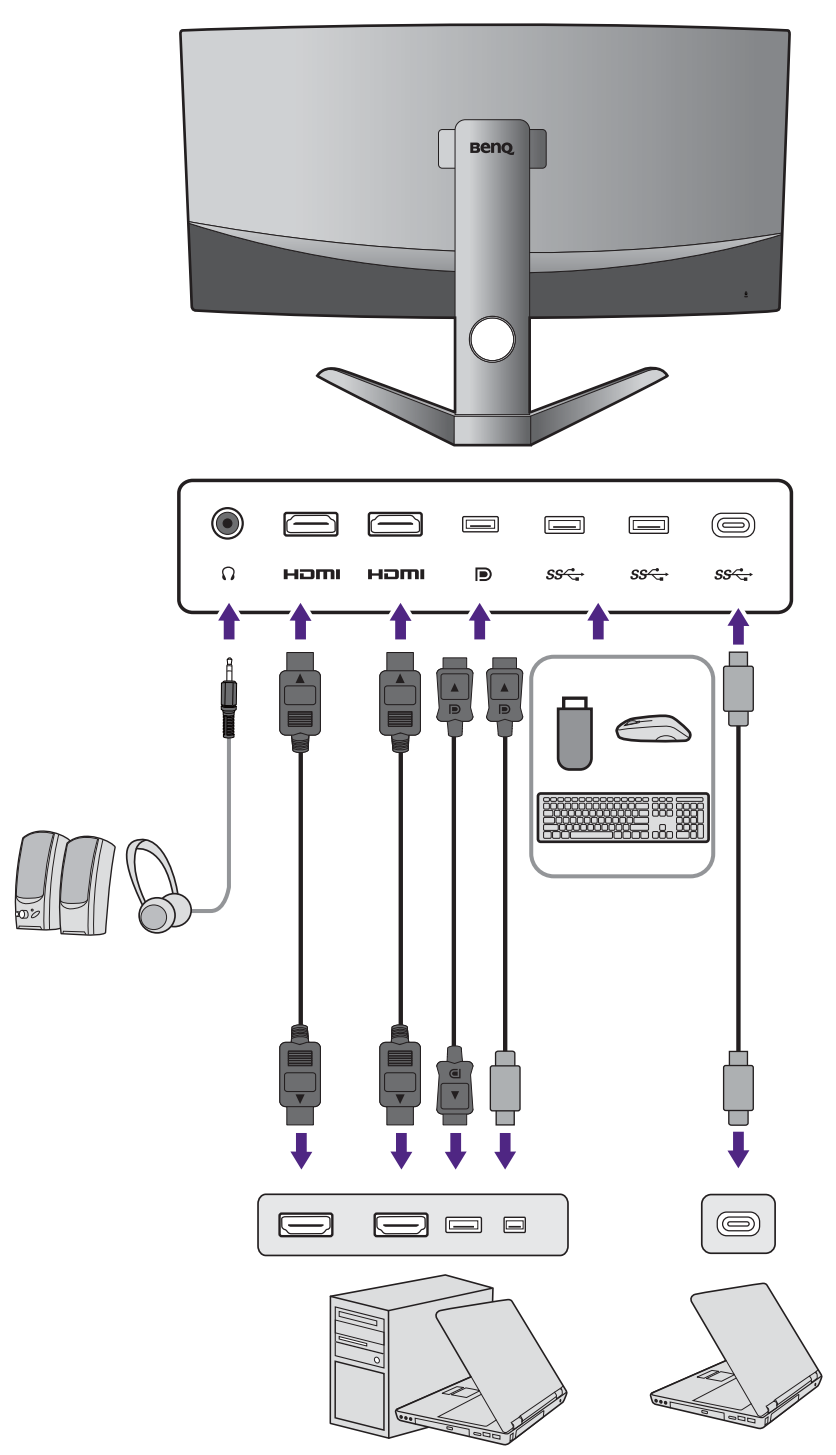

- W przypadku wczenia trybu alternatywnego USB-C™ (typ alternatywny DP) dostpny jest interfejs USB 2.0 z portów USB pobierania danych.
- Jeli ródem sygnau wideo jest HDMI lub DP, a interfejs USB-C™ pracuje jako port przesyania danych, dostpny jest interfejs USB 3.1 Gen 1 (5 Gb/s) z portów pobierania danych USB.

## <span id="page-9-1"></span><span id="page-9-0"></span>Jak zainstalować sprzęt monitora

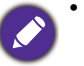

• Jeśli komputer jest włączony, przed przystąpieniem do dalszych czynności należy go wyłączyć. Nie należy podłączać monitora do zasilania ani go włączać, dopóki w instrukcji nie wystąpi takie zalecenie.

- Następujące ilustracje stanowią jedynie przykład. Lokalizacja i dostępne wtyczki wejściowe i wyjściowe mogą się różnić w zależności od zakupionego modelu.
- Obsługiwane taktowanie może się różnić w zależności od sygnału wejściowego. Aby uzyskać więcej informacji, przeczytaj część "Wstępnie ustawione tryby wyświetlania", do którego prowadzi łącze "Zmiana rozdzielczości ekranu" na płycie CD.
- Unikaj naciskania palcami na powierzchnię ekranu.

Należy ostrożnie obchodzić się z podstawą monitora o ostrych krawędziach i unikać obrażeń fizycznych.

#### 1. Podłączanie podstawy monitora.

Monitor posiada zakrzywiony ekran i nie wolno kłaść go na płaskiej powierzchni bez umieszczenia poduszki pod ekranem.

Zachowaj ostrożność, aby nie doszło do uszkodzenia monitora. Położenie monitora powierzchnią ekranu na zszywacz biurowy lub myszkę spowoduje pęknięcie szkła lub uszkodzenie podłoża ekranu ciekłokrystalicznego unieważniając gwarancję. Przesuwanie monitora po powierzchni biurka spowoduje zarysowanie lub uszkodzenie obramowania i elementów sterujących monitora.

Otwórz opakowanie i usuń poduszkę zabezpieczającą tył monitora.

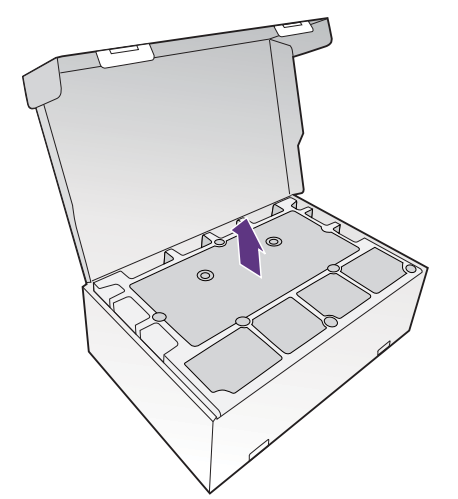

#### 2. Podnieś monitor.

Wyjmij monitor z opakowania, trzymając ramię stojaka. Ostrożnie unieść monitor, obrócić go i postawić stojakiem na płaskiej, równej powierzchni.

Zdejmij piankę, którą owinięto monitor.

Pomyśl o przechowaniu pudła i opakowania w magazynie do wykorzystania w przyszłości, kiedy wystąpi potrzeba transportowania monitora. Założenie opakowania piankowego jest idealnym rozwiązaniem zabezpieczenia monitora na czas transportu.

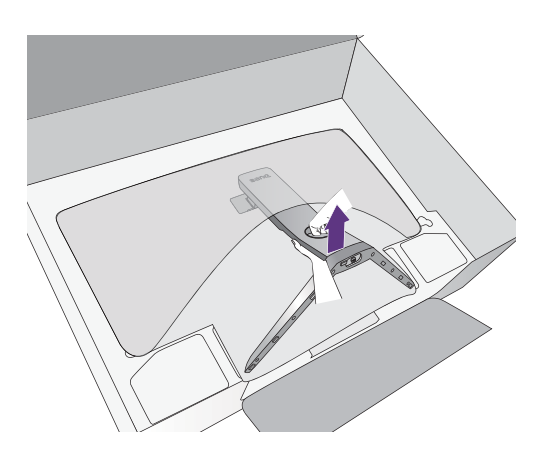

#### <span id="page-10-2"></span>3. Podłączanie przewodu obrazu komputera PC.

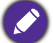

Przewody obrazu dołączone do zestawu oraz gniazda przedstawione na ilustracjach mogą wyglądać inaczej na różnych urządzeniach w zależności od regionu, w którym zostały zakupione.

1.Przeprowadź przewód przez otwór na przewody w ramieniu stojaka.

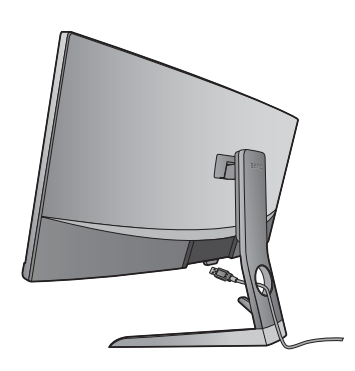

<span id="page-10-1"></span><span id="page-10-0"></span>2.Podłącz przewód wideo.

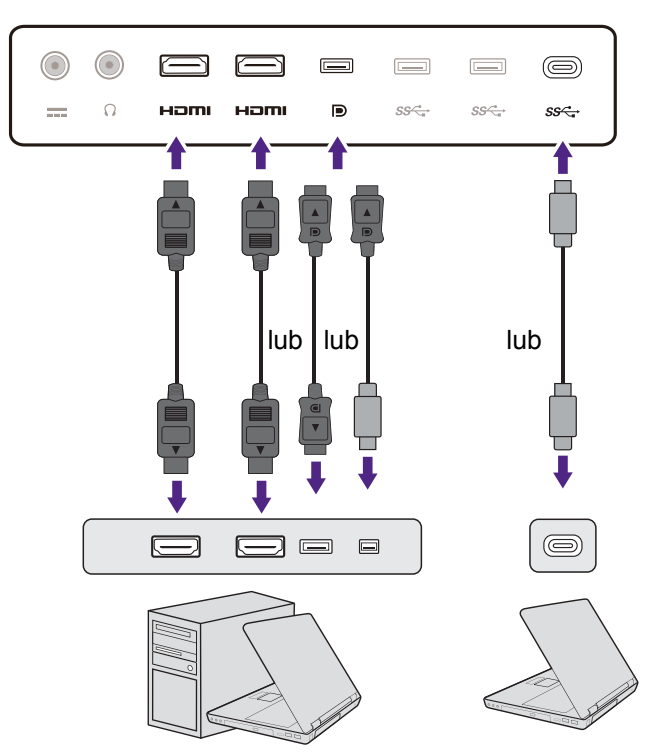

- •Podłącz wtyczkę przewodu HDMI do portu HDMI w monitorze.
- •Podłącz wtyczkę przewodu DP do gniazda wideo w monitorze.

Jeśli po włączeniu zasilania monitora oraz komputera obraz nie będzie wyświetlany, odłącz przewód DP. Podłącz najpierw monitor do innego źródła wideo niż DP. Przejdź do opcji **System** i **DisplayPort** w menu OSD monitora i zmień ustawienie z **1.4** na **1.1**. Po wprowadzeniu ustawienia odłącz bieżący przewód wideo i podłącz przewód DP. Aby przejść do menu OSD, patrz Obsł[uga menu podstawowego](#page-25-1)  [na stronie 26](#page-25-1).

•Podcz wtyczk doczonego do zestawu kabla USB-C™ do gniazda USB-C™ na monitorze. Umoliwia równie przesyanie sygnau, dwiku oraz danych z laptopa do monitora.

Port USB-C™ monitora suy wycznie do przesyania danych i nie obsuguje dostarczania zasilania do laptopa. Wymagane jest dodatkowe zasilanie do podczonego laptopa.

Ze wzgldu na ograniczenia technologii USB-C™, prdko transmisji USB jest okrelana wycznie przez wybran prdko odwieania. Wicej informacji zawiera [Konfiguracja USB-C na stronie 41](#page-40-0) i [Opcje do](#page-41-0)  [transferu danych za porednictwem USB-C™ na stronie 42.](#page-41-0)

- 3.Dokręć palcami wszystkie śruby, aby zapobiec przypadkowemu wypadnięciu wtyczek podczas korzystania z urządzeń.
- 4.Podłącz drugi koniec przewodu wideo do odpowiednio portu źródła cyfrowego wyjścia (np. komputera).

#### <span id="page-11-1"></span>5. Podłącz słuchawki.

Najpierw przeprowadź przewody przez otwór na przewody w ramieniu stojaka.

Możesz również podłączyć słuchawki do gniazda słuchawkowego monitora, które znajdziesz z tyłu monitora.

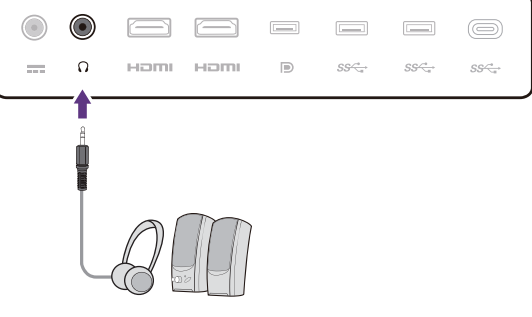

#### 6. Podłączanie urządzeń USB.

Podłącz urządzenia USB za pomocą pozostałych portów USB (pobierających) monitora. Pobierające porty USB przesyłają dane między podłączonymi urządzeniami USB a portem wysyłającym (USB-C™).

Koncentratory USB (porty odbierania danych) s dostpne tylko wtedy, gdy uywany jest port USB-C™.

#### 7. Podłączanie zasilacza do monitora.

Najpierw przeprowadź przewody przez otwór na przewody w ramieniu stojaka. Podłącz zasilacz do gniazda oznaczonego jako  $\overline{11}$  z tyłu monitora. Jeszcze nie przyłączać drugiego końca kabla do gniazdka zasilania sieciowego.

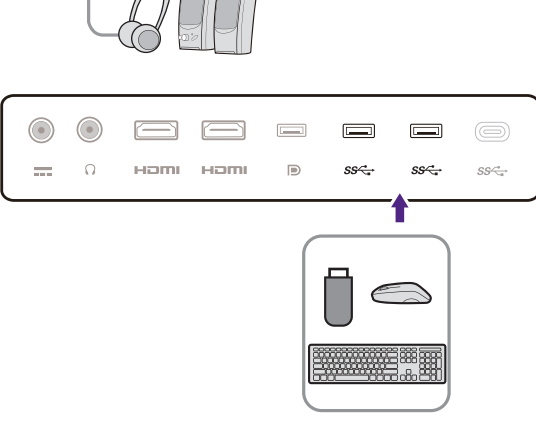

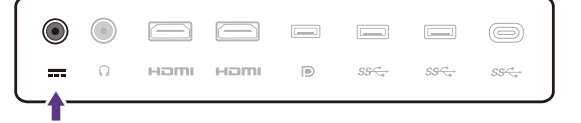

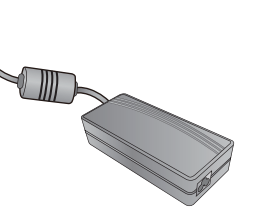

#### <span id="page-11-0"></span>8. Załóż tylną pokrywę.

Wyrównaj tylną pokrywę z otworami z tyłu monitora

( ) i dociśnij boki i spód pokrywy do otworów, aby zablokować je na swoim miejscu w sposób

pokazany na ilustracji (2). Dociśnij pokrywę od spodu i sprawdź, czy została ona prawidłowo zamontowana.

 $\bullet$  Aby uzyskać więcej informacji na temat zdejmowania pokrywy tylnej, patrz Zmiana podłą[czenia przewodów](#page-14-0)  [po wykonaniu instalacji pocz](#page-14-0)ątkowej na stronie 15.

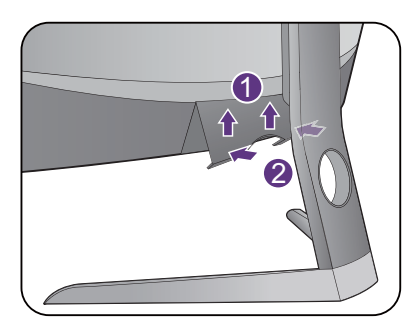

#### 9. Postaw monitor w odpowiedniej pozycji.

Po odpowiednim podłączeniu przewodów ustaw monitor w preferowanej pozycji. Przesuwaj monitor ostrożnie, trzymając jego dolną części, podstawę lub ramię stojaka.

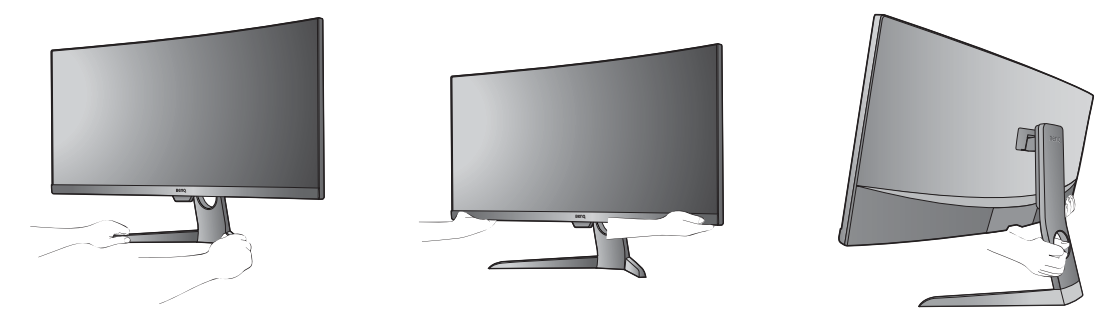

Zabrania się dotykania powierzchni ekranu palcami. Działanie na ekran nadmierną siłą może go uszkodzić.

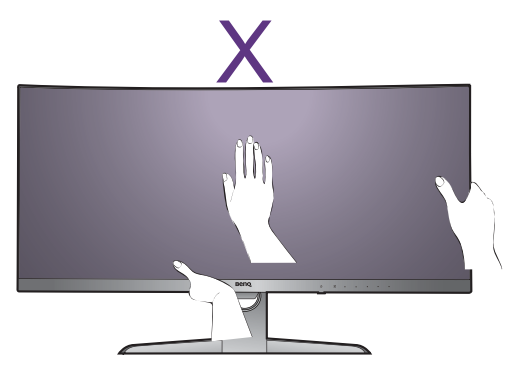

#### <span id="page-12-0"></span>10.Nachylanie monitora.

W celu zminimalizowania niepożądanych odbić światła należy odpowiednio obrócić monitor i ustawić kąt ekranu.

Ten monitor jest typu bezramkowego, należy się z nim obchodzić ostrożnie. Unikaj naciskania palcami na powierzchnię ekranu. W celu ustawienia kąta nachylenia ekranu umieść jedną dłoń na górze monitora, a drugą od spodu, jak pokazano na ilustracji. Nie wolno wywierać nadmiernej siły na ekran.

#### 11.Przyłączenie i włączenie zasilania.

Podłącz kabel zasilania do zasilacza. Włożyć drugi koniec kabla zasilającego do gniazdka zasilania sieciowego i włączyć.

Obraz może różnić się w zależności od produktu dostępnego w danym regionie.

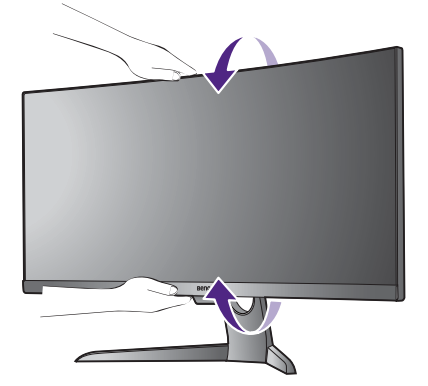

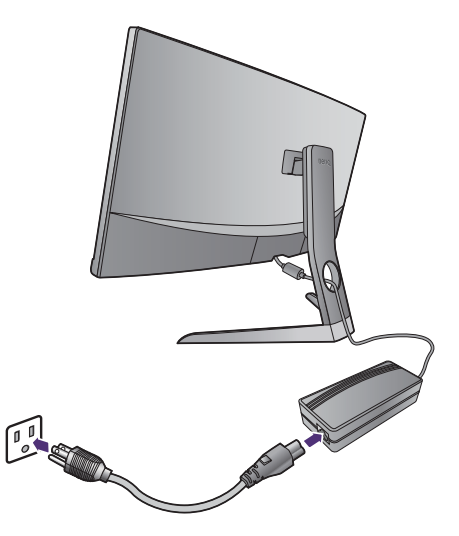

Aby włączyć monitor, naciśnij przycisk zasilania znajdujący się na monitorze.

Włącz także komputer oraz wykonaj instrukcje podane w rozdziale [Jak wykorzysta](#page-18-1)ć maksimum możliwoś[ci monitora BenQ na stronie 19,](#page-18-1) aby zainstalować oprogramowanie monitora.

Aby wydłużyć okres użytkowania produktu, zalecamy korzystanie z funkcji zarządzania energią komputera.

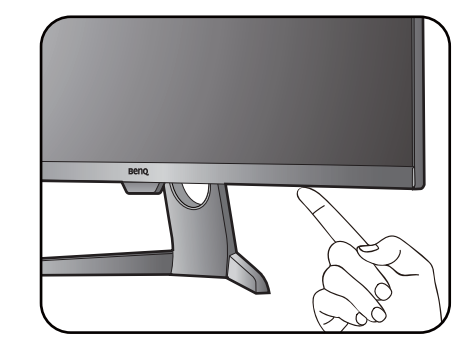

## <span id="page-14-0"></span>Zmiana podłączenia przewodów po wykonaniu instalacji początkowej

Aby chronić zakrzywiony ekran, nie wolno kłaść monitora ekranem w dół na płaskiej powierzchni bez użycia dostarczonej poduszki ochronnej. Aby zmienić podłączenie przewodów po wykonaniu instalacji początkowej opisanej w sekcji Jak zajnstalować sprzę[t monitora na stronie 10](#page-9-0), należy wykonać opisane poniżej czynności.

#### 1. Wyłącz monitor.

Wyłącz monitor oraz zasilanie przed odłączeniem kabla zasilającego. Wyłącz komputer przed odłączeniem kabla sygnałowego monitora.

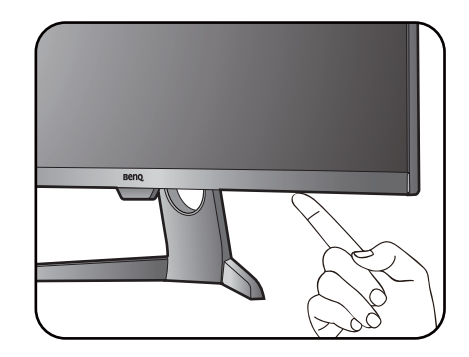

#### 2. Pochyl monitor do położenia wysuniętego.

Delikatnie pochyl monitor do połączenia maksymalnie wysuniętego. Aby prawidłowo pochylić monitor, patrz [Nachylanie monitora. na](#page-12-0)  [stronie 13](#page-12-0).

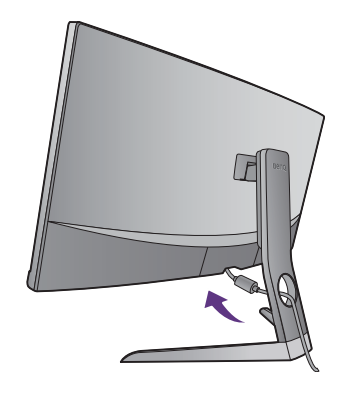

#### 3. Zdejmij tylną pokrywę.

Zdejmij tylną pokrywę od spodu, tak jak to pokazano na ilustracji.

Wykonaj instrukcje opisane w sekcji [Pod](#page-10-1)łącz [przewód wideo. na stronie 11](#page-10-1) i zmień podłączenia przewodów. Ponownie załóż tylną pokrywę w sposób opisany w sekcji Załóż tylną [pokryw](#page-11-0)ę. na [stronie 12](#page-11-0).

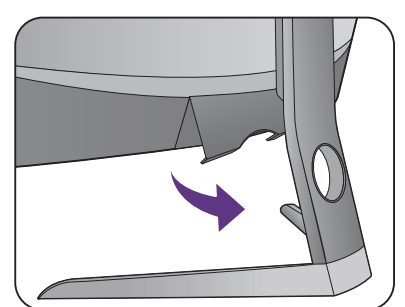

### <span id="page-15-0"></span>Regulacja wysokości monitora

Aby wyregulować wysokość monitora, chwycić za prawą i lewą krawędź monitora, aby go opuścić lub podnieść do żądanej wysokości.

J

Unikaj naciskania palcami na powierzchnię ekranu. Nie wolno wywierać nadmiernej siły na ekran.

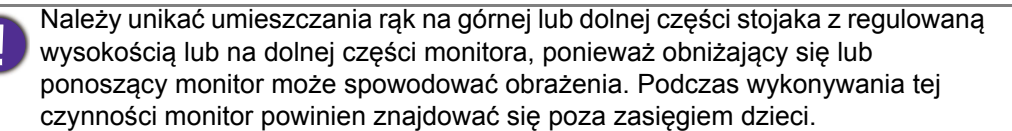

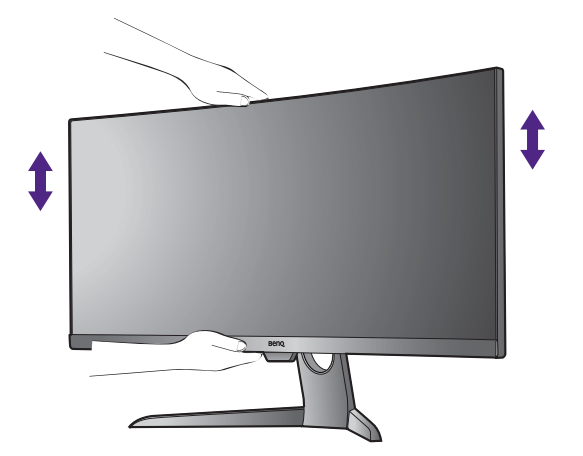

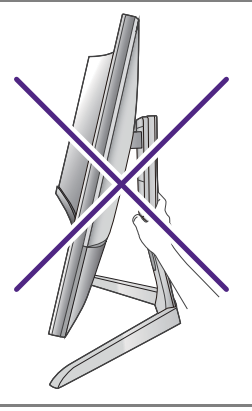

## <span id="page-16-0"></span>Korzystanie z zestawu do montażu monitora (kupowane osobno)

Z tyłu monitora znajdują się otwory na śruby służące do zamontowania stojaka i podstawy. Standardowy wspornik montażowy VESA ze wzorem 100mm może być instalowany przez instalację specjalnego zestawu do przesyłania wykonanego do tego modelu. Jeśli potrzebny jest zestaw transferowy VESA do montażu na ścianie, należy się skontaktować z serwisem firmy BenQ.

Przed rozpoczęciem instalacji zestawu do montażu monitora należy dokładnie przeczytać informacje dotyczące środków ostrożności.

## <span id="page-16-1"></span>Środki ostrożności

- Zainstaluj monitor wraz z zestawem do montażu monitora na ścianie o płaskiej powierzchni.
- Upewnij się, że materiał, z którego wykonano ścianę oraz standardowy ścienny zestaw do montażu (kupowane osobno) są wystarczająco stabilne, aby podtrzymać wagę monitora. Informacja na temat wagi znajduje się w specyfikacji produktu.
- Wyłącz monitor oraz zasilanie przed odłączeniem kabli od monitora LCD.

#### 1. Zdemontuj stojak monitora i podstawę.

Niewyciągając monitora z opakowania, zdejmij pokrywę zaczepu stojaka przy użyciu narzędzia do podważania (kupowany oddzielnie).

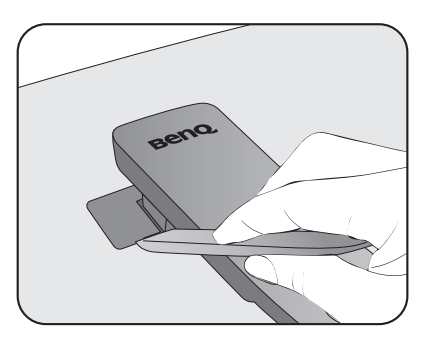

Odkręć śruby mocujące stojak do monitora.

Unieś koniec ramienia stojaka, aby odłączyć go od monitora.

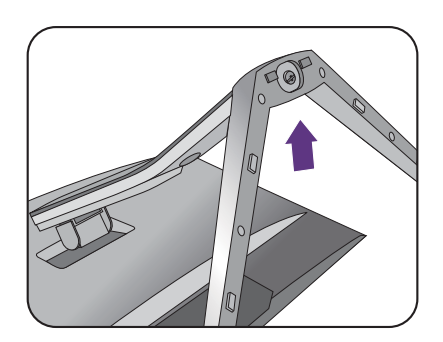

#### 2. Zamontuj zestaw transferowy VESA do montażu monitora zgodnie z ilustracją.

Użyj wkrętaka magnetycznego do przymocowania zestawu transferowego VESA do montażu monitora za pomocą 6 śrub z kroku 1.

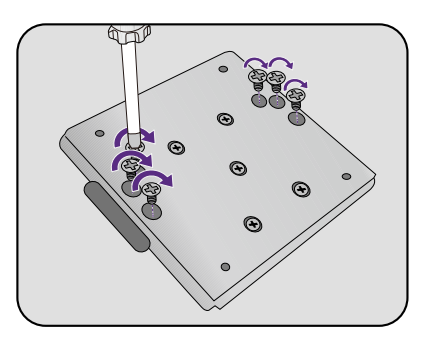

#### 3. W celu zakończenia instalacji wykonuj polecenia zamieszczone w instrukcji ściennego wspornika montażowego.

Uchwyt zgodny ze standardem VESA należy przymocować do monitora za pomocą czterech śrub M4 x 10 mm. Wszystkie śruby muszą zostać dobrze przykręcone i odpowiednio zabezpieczone. W celu omówienia instalacji ściennego wspornika montażowego i środków bezpieczeństwa skonsultuj się z profesjonalnym technikiem lub działem serwisowym firmy BenQ.

## <span id="page-18-1"></span><span id="page-18-0"></span>Jak wykorzystać maksimum możliwości monitora BenQ

Aby móc w pełni skorzystać z potencjału nowego monitora LCD BenQ, należy zainstalować dedykowane oprogramowanie sterujące dla monitora LCD BenQ, zawarte na dołączonym do monitora dysku CD-ROM.

Warunki podłączania i instalacji monitora LCD BenQ określą, jaki proces dalszej należy wybrać, aby pomyślnie zainstalować sterowniki programowe monitora LCD BenQ. Warunki te dotyczą używanej wersji systemu Microsoft Windows oraz faktu, czy komputer, do którego podłączasz monitor jest nowym komputerem (bez zainstalowanych sterowników monitora), czy też jest to komputer w którym wcześniej zainstalowano i używano innej wersji oprogramowania dla poprzedniego monitora.

We wszystkich przypadkach ponowne uruchomienie komputera (po podłączeniu monitora do komputera) spowoduje automatyczne wykrycie nowego (lub innego) sprzętu przez system Windows i uruchomi **Kreatora dodawania sprzętu**.

Wykonuj polecenia kreatora, aż do momentu wyboru modelu monitora. Na tym etapie kliknij przycisk **Zdysku**, włóż dysk CD-ROM monitora LCD BenQ i wybierz odpowiedni model monitora. Dodatkowe informacje oraz szczegółowe instrukcje dotyczące instalacji automatycznej (nowego urządzenia) lub aktualizacyjnej (istniejącego urządzenia) można znaleźć w:

- ["Instalacja sterownika monitora w nowym komputerze" na stronie 20](#page-19-0).
- ["Aktualizacja sterownika monitora zainstalowanego na komputerze" na stronie 21.](#page-20-0)

• Jeśli do zalogowania do Twojego systemu Windows potrzebne są nazwa użytkownika i hasło, w celu zainstalowania oprogramowania monitora musisz zalogować się jako Administrator lub członek grupy Administratorów. Ponadto jeśli komputer podłączony jest do sieci z zabezpieczeniami dostępu, ustawienia sieciowe mogą uniemożliwić Ci instalację oprogramowania w danym komputerze.

• Aby sprawdzić nazwę zakupionego modelu, zapoznaj się ze specyfikacją na etykiecie z tyłu monitora.

### <span id="page-19-0"></span>Instalacja sterownika monitora w nowym komputerze

Ta instrukcja zawiera szczegółowy opis procedury wyboru i instalacji sterownika monitora LCD BenQ w komputerze, w którym nie instalowano dotąd żadnych sterowników monitora. Instrukcja ta dotyczy jedynie komputera, który nie był dotąd używany i dla którego monitor LCD BenQ jest pierwszym podłączonym monitorem.

Jeśli podłączasz monitor LCD BenQ do funkcjonującego już komputera, do którego podłączony był inny monitor (i w którym zainstalowano sterowniki do tego monitora), pomiń te instrukcje. Zamiast tego wykonaj instrukcje ["Aktualizacja sterownika monitora zainstalowanego na komputerze".](#page-20-0)

1. Wykonuj instrukcje z rozdziału "Jak zainstalować sprzę[t monitora" na stronie 10](#page-9-1).

Po uruchomieniu systemu Windows nastąpi automatyczne wykrycie nowego monitora i uruchomienie **Kreatora dodawania sprzętu**. Wykonuj polecenia kreatora, aż do momentu pojawienia się opcji **Zainstaluj sterowniki urządzenia**.

- 2. Umieść dysk CD BenQ LCD Monitor w napędzie CD komputera.
- 3. Zaznacz opcję **Wyszukaj najlepszy sterownik dla tego urządzenia** i kliknij **Dalej**.
- 4. Zaznacz opcje napędów CD-ROM (odznacz wszystkie pozostałe) i kliknij **Dalej**.
- 5. Sprawdź, czy kreator wybrał właściwą nazwę dla monitora i kliknij przycisk **Dalej**.
- 6. Kliknij **Zakończ**.
- 7. Ponownie uruchom komputer.

### <span id="page-20-0"></span>Aktualizacja sterownika monitora zainstalowanego na komputerze

Ta instrukcja zawiera szczegółowy opis procedury ręcznego aktualizowania oprogramowania monitora w komputerze z systemem Microsoft Windows. Aktualnie trwa testowanie pod kątem zgodności z systemami operacyjnymi Windows 10, Windows 8 (8.1) i Windows 7.

Sterownik monitora LCD BenQ może znakomicie funkcjonować z innymi wersjami systemu Windows, jednak w momencie jego napisania firma BenQ nie przeprowadziła jeszcze testów tego sterownika w innych wersjach systemu Windows i nie może gwarantować jego poprawnego działania w tych systemach.

Instalacja sterownika monitora wymaga wybrania pliku z informacjami (.inf) z dysku CD-ROM monitora LCD BenQ, odpowiedniego dla podłączonego monitora i umożliwiającego systemowi Windows zainstalowanie odpowiadającego mu sterownika z dysku CD. Wystarczy jedynie dać systemowi wskazówkę. Windows posiada Kreatora aktualizacji sterowników, który automatycznie prowadzi użytkownika przez proces wyboru plików i instalacji.

#### Patrz:

- "Instalacja sterownika w ś[rodowisku systemu Windows 10" na stronie 22.](#page-21-0)
- "Instalacja sterownika w ś[rodowisku systemu Windows 8 \(8.1\)" na stronie 23](#page-22-0).
- "Instalacja sterownika w ś[rodowisku systemu Windows 7" na stronie 24](#page-23-0).

### <span id="page-21-0"></span>Instalacja sterownika w środowisku systemu Windows 10

1. Otwórz **Właściwości ekranu**.

Przejdź kolejno do **Start**, **Ustawienia**, **Urządzenia**, **Urządzenia i drukarki**, a następnie kliknij prawym przyciskiem myszy nazwę monitora.

- 2. Z menu wybierz opcję **Właściwości**.
- 3. Kliknij kartę **Sprzęt**.
- 4. Kliknij pozycję **Rodzajowy monitor PnP**, a następnie kliknij przycisk **Właściwości**.
- 5. Kliknij zakładkę **Sterownik** i przycisk **Aktualizuj sterownik**.
- 6. Umieść dysk CD BenQ LCD Monitor w napędzie CD komputera.
- 7. W oknie **Aktualizuj oprogramowanie sterownika** wybierz opcję **Przeglądaj komputer w poszukiwaniu sterownika**.
- 8. Kliknij przycisk **Przeglądaj** i przejdź do następującego folderu: d:\BenQ\_LCD\Driver\ (gdzie d jest oznaczeniem litery dysku dla napędu CD-ROM).

Litera oznaczająca napęd CD-ROM może być inna w Twoim systemie, np. 'D:' lub 'E:' lub 'F:' itp.

9. Wybierz prawidłową nazwę folderu swojego monitora z podanej listy sterowników i kliknij przycisk **Dalej**.

Spowoduje to skopiowanie i zainstalowanie w komputerze prawidłowego sterownika monitora.

10. Kliknij **Zamknij**.

Może pojawić się monit o ponowne uruchomienie komputera po zakończeniu aktualizacji sterownika.

### <span id="page-22-0"></span>Instalacja sterownika w środowisku systemu Windows 8 (8.1)

1. Otwórz **Właściwości ekranu**.

Aby otworzyć pasek **Charm (Znaczek)**, przesuń kursor do dolnego prawego rogu ekranu lub naciśnij klawisze **Windows** + **C** na klawiaturze. Przejdź kolejno do **Ustawienia**, **Panel sterowania**, **Urządzenia i drukarki**, a następnie kliknij prawym przyciskiem myszy nazwę monitora.

Alternatywnie kliknij prawym przyciskiem myszy pulpit i wybierz opcję **Personalizuj**, **Ekran**, **Urządzenia i drukarki**, a następnie kliknij prawym przyciskiem myszy nazwę monitora.

- 2. Z menu wybierz opcję **Właściwości**.
- 3. Kliknij kartę **Sprzęt**.
- 4. Kliknij pozycję **Rodzajowy monitor PnP**, a następnie kliknij przycisk **Właściwości**.
- 5. Kliknij zakładkę **Sterownik** i przycisk **Aktualizuj sterownik**.
- 6. Umieść dysk CD BenQ LCD Monitor w napędzie CD komputera.
- 7. W oknie **Aktualizuj sterownik** wybierz opcję **Przeglądaj komputer w poszukiwaniu sterownika**.
- 8. Kliknij przycisk **Przeglądaj** i przejdź do następującego folderu: d:\BenQ\_LCD\Driver\ (gdzie d jest oznaczeniem litery dysku dla napędu CD-ROM).

Litera oznaczająca napęd CD-ROM może być inna w Twoim systemie, np. 'D:' lub 'E:' lub 'F:' itp.

9. Wybierz prawidłową nazwę folderu swojego monitora z podanej listy sterowników i kliknij przycisk **Dalej**.

Spowoduje to skopiowanie i zainstalowanie w komputerze prawidłowego sterownika monitora.

10. Kliknij **Zamknij**.

Może pojawić się monit o ponowne uruchomienie komputera po zakończeniu aktualizacji sterownika.

### <span id="page-23-0"></span>Instalacja sterownika w środowisku systemu Windows 7

1. Otwórz **Właściwości ekranu**.

Przejdź kolejno do **Start**, **Panel sterowania, Sprzęt i dźwięk, Urządzenia i drukarki**, a następnie kliknij prawym przyciskiem myszy nazwę monitora.

Alternatywnie kliknij prawym przyciskiem myszy pulpit i wybierz opcję **Personalizuj**, **Ekran**, **Urządzenia i drukarki**, a następnie kliknij prawym przyciskiem myszy nazwę monitora.

- 2. Z menu wybierz opcję **Właściwości**.
- 3. Kliknij kartę **Sprzęt**.
- 4. Kliknij pozycję **Rodzajowy monitor PnP**, a następnie kliknij przycisk **Właściwości**.
- 5. Kliknij zakładkę **Sterownik** i przycisk **Aktualizuj sterownik**.
- 6. Umieść dysk CD BenQ LCD Monitor w napędzie CD komputera.
- 7. W oknie **Aktualizuj sterownik** wybierz opcję **Przeglądaj komputer w poszukiwaniu sterownika**.
- 8. Kliknij przycisk **Przeglądaj** i przejdź do następującego folderu: d:\BenQ\_LCD\Driver\ (gdzie d jest oznaczeniem litery dysku dla napędu CD-ROM).

Litera oznaczająca napęd CD-ROM może być inna w Twoim systemie, np. 'D:' lub 'E:' lub 'F:' itp.

9. Wybierz prawidłową nazwę folderu swojego monitora z podanej listy sterowników i kliknij przycisk **Dalej**.

Spowoduje to skopiowanie i zainstalowanie w komputerze prawidłowego sterownika monitora.

#### 10. Kliknij **Zamknij**.

Może pojawić się monit o ponowne uruchomienie komputera po zakończeniu aktualizacji sterownika.

# <span id="page-24-0"></span>Dostosowywanie ustawień monitora

## <span id="page-24-1"></span>Panel sterowania

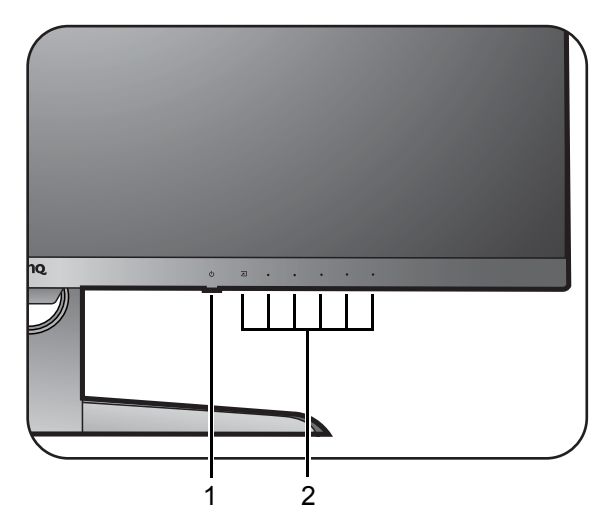

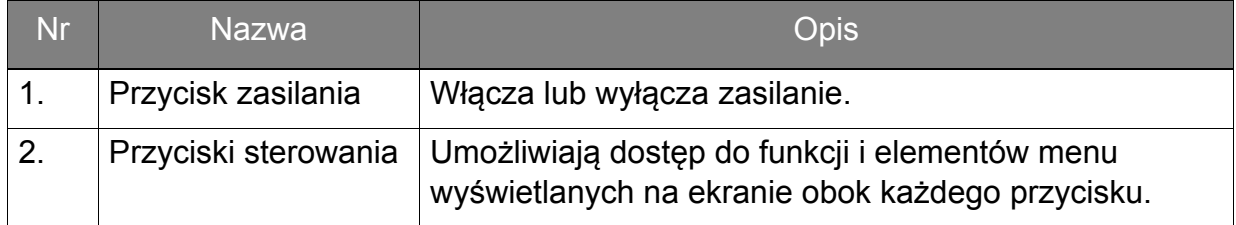

### <span id="page-25-1"></span><span id="page-25-0"></span>Obsługa menu podstawowego

Dostęp do wszystkich menu OSD (ekranowych) można uzyskać za pomocą przycisków sterowania. Z menu OSD można korzystać w celu dostosowywania wszystkich ustawień monitora.

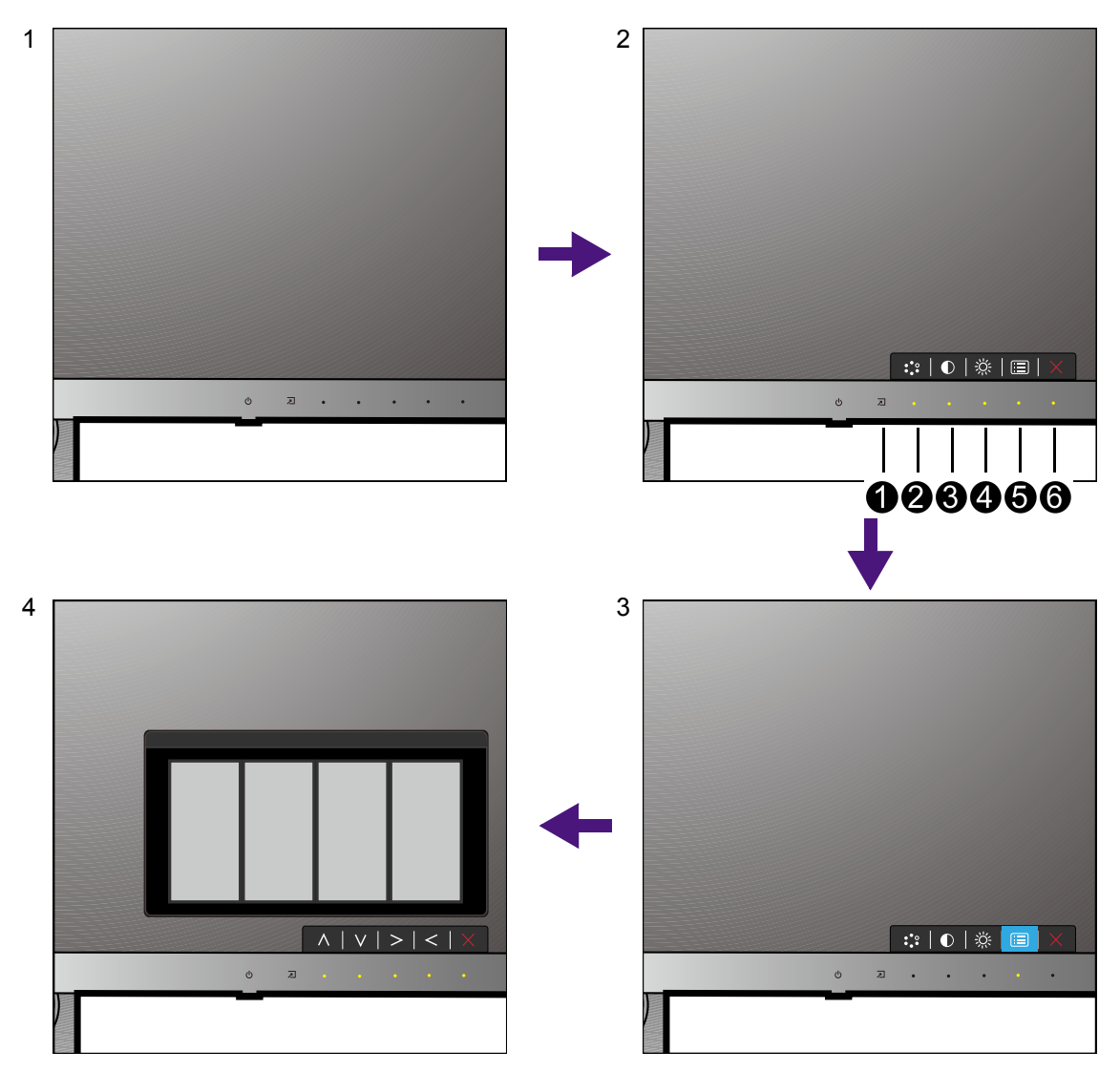

- 1. Naciśnij dowolny przycisk sterowania.
- 2. Wyświetlone zostanie menu przycisków skrótów. Przyciski oznaczone jako  $\bigotimes$ ,  $\bigotimes$ i  $\bullet$  to przyciski niestandardowe, przeznaczone do obsługi określonych funkcji.
- 3. Aby przejść do menu głównego, wybierz (**Menu**).
- 4. W menu głównym należy postępować zgodnie z ikonami znajdującymi się obok przycisków sterowania, aby dokonać zmiany lub zatwierdzić wybór. Aby uzyskać więcej szczegółowych informacji na temat opcji menu, zapoznaj się z rozdziałem "Poruszanie się po menu gł[ównym" na stronie 30.](#page-29-1)

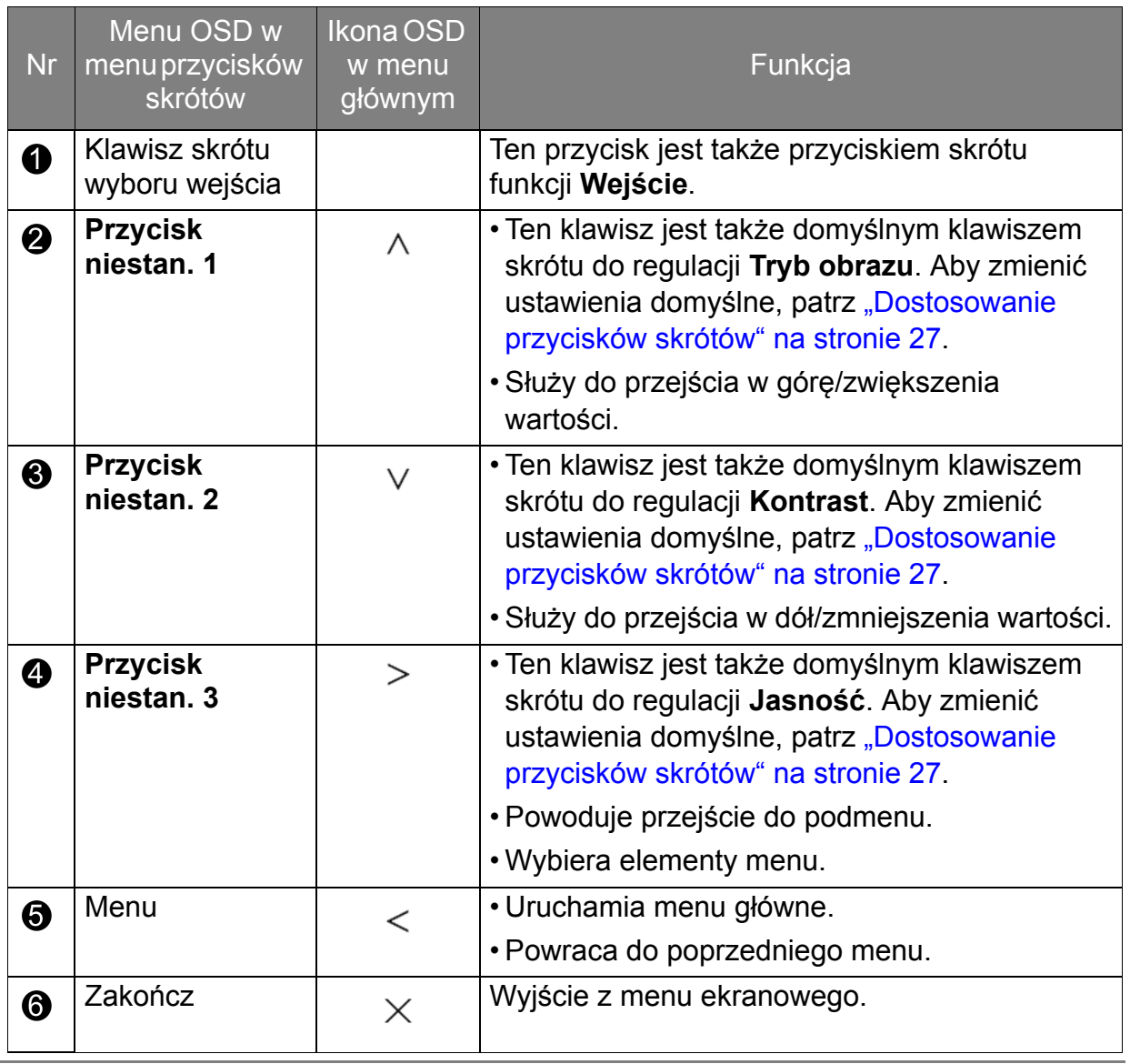

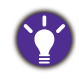

• OSD = On Screen Display (menu ekranowe).

Przyciski skrótów działają tylko, gdy nie jest wyświetlane menu główne. Okienka przycisków skrótów znikają po kilku sekundach braku aktywności.

• Aby odblokować elementy sterujące OSD, naciśnij i przytrzymaj dowolny przycisk przez 10 sekund.

### <span id="page-26-0"></span>Dostosowanie przycisków skrótów

Przyciski niestandardowe (patrz [stronie 26](#page-25-0)) działają jako klawisze skrótów, oferując bezpośredni dostęp do wstępnie zdefiniowanych funkcji. Możesz zmienić ustawienie domyślne i nadać tym przyciskom inne funkcje.

- 1. Aby wyświetlić menu przycisków skrótów, naciśnij dowolny przycisk sterowania. Aby przejść do menu głównego, wybierz (**Menu**).
- 2. Przejdź do opcji **System**.
- 3. Wybierz przycisk niestandardowy, który chcesz zmienić.
- 4. W podmenu wybierz funkcję, którą dany przycisk ma uruchamiać. Zostanie wyświetlony komunikat informujący o zakończeniu konfiguracji.

### <span id="page-27-2"></span><span id="page-27-0"></span>Praca z technologią HDR

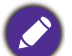

**•** Ten monitor obsługuje technologię HDR10.

**•** Informacje dotyczące zgodnych urządzeń HDR i zawartość tego dokumentu są zgodne ze stanem w momencie publikacji. Aby uzyskać najnowsze informacje, skontaktuj się z producentem urządzenia i dostawcą zawartości.

Aby włączyć funkcję HDR, należy posiadać zgodny odtwarzacz i zawartość.

1. Upewnij się, że gotowy jest odtwarzacz 4K HDR. Obsługiwane są odtwarzacze o następujących nazwach i rozdzielczościach.

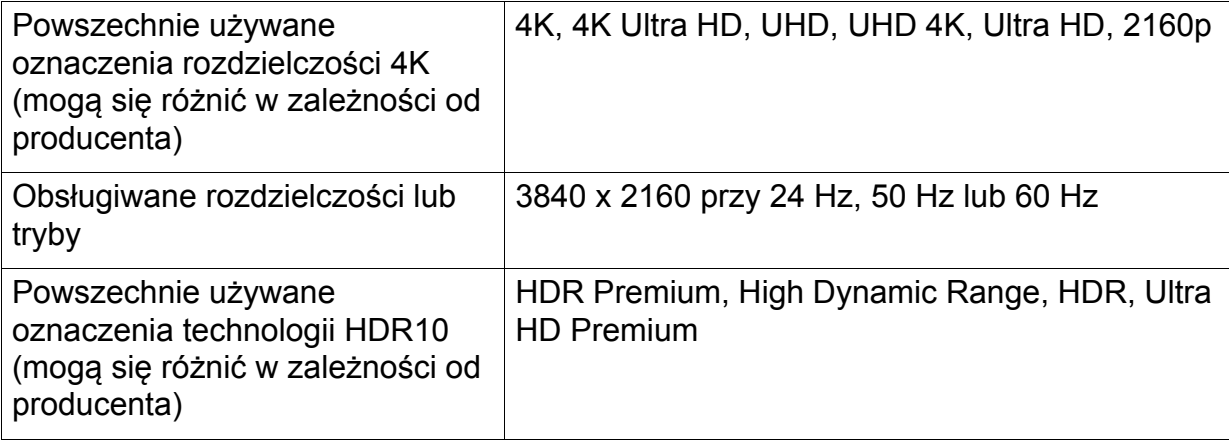

- 2. Upewnij się, że masz dostępną zawartość HDR. Zawartość może pochodzić z płyt 4K UHD (Blue-Ray) lub nowych gier HDR na konsole Xbox One S i PS4 Pro.
- 3. Upewnij si, e odtwarzacz i monitor zostay poczone odpowiednim kablem:
	- dostarczonym kablem HDMI / DP / DP-mini DP / USB-C™ (o ile dostpny)
	- kablem HDMI z certyfikatem HDMI High Speed lub HDMI Premium
	- kablem DP / DP-mini DP z certyfikatem zgodnoci z DisplayPort
	- certyfikowanym kablem USB-C™

#### Włączanie funkcji HDR

- 1. Aby wyświetlić menu przycisków skrótów, naciśnij dowolny przycisk sterowania. Aby przejść do menu głównego, wybierz (**Menu**).
- 2. Przejdź do opcji **Obraz zaawan.** i **Tryb obrazu**.
- 3. Wybierz opcję **HDR**. Zostanie wyświetlony komunikat menu OSD.
	- **HDR: Wł.**: Oznacza to, że odtwarzacz zawartości i zawartość są zgodne z technologią HDR i funkcja HDR została poprawnie włączona. Monitor korzysta ze standardu ST2084 do przetwarzania zawartości HDR.
	- **HDR: Emulowane**: Oznacza, że zawartość wejściowa nie jest zgodna z technologią HDR i monitor jest w trybie emulacji HDR. Zobacz ["Praca z technologi](#page-27-0)ą HDR" na [stronie 28](#page-27-0), aby sprawdzić, czy używany jest obsługiwany odtwarzacz, zawartość i certyfikowany przewód.

### <span id="page-27-1"></span>Regulacja trybu wyświetlania

Aby wyświetlić obrazy o proporcjach innych niż 21:9 i rozmiarze innym niż rozmiar panelu zakupionego modelu, możesz dostosować tryb wyświetlania monitora.

- 1. Aby wyświetlić menu przycisków skrótów, naciśnij dowolny przycisk sterowania. Aby przejść do menu głównego, wybierz (**Menu**).
- 2. Przejdź do opcji **Obraz zaawan.** i **Tryb wyświetlania**.
- 3. Wybierz odpowiedni tryb wyświetlania. Wprowadzone ustawienie obowiązuje natychmiast.

### <span id="page-28-0"></span>Wybieranie właściwego trybu obrazu

Monitor zapewnia różne kilka trybów obrazu odpowiednich dla różnych typów obrazów. Patrz ["Tryb obrazu" na stronie 35,](#page-34-1) aby uzyskać informacje o wszystkich dostępnych trybach obrazu.

Przejdź do opcji **Obraz zaawan.** i **Tryb obrazu**, aby wybrać żądany tryb obrazu.

### <span id="page-28-1"></span>Wybór źródła wideo w trybie PIP/PBP

Monitor wyszukuje dostpne róda wideo w nastpujcej kolejnoci: HDMI, DP i USB-C™, a nastpnie wywietla pierwsze dostpne. To źródło wideo będzie uznane za główne źródło w trybie PIP/PBP. Dla trybu PIP/PBP należy określić drugie ź[ród](#page-31-0)ło w menu w "źródło [PIP/PBP" na stronie 32](#page-31-0). Dostępne opcje menu będą wyszarzone.

Zapoznaj się z poniższą tabelą, aby znaleźć swoje główne źródło i jego odpowiednie drugie źródła. Aby dowiedzieć się więcej na temat obsługiwanych wejściowych trybów wyświetlania (taktowanie wejściowe), przeczytaj sekcję "**Wstępnie ustawione tryby wyświetlania**", do której prowadzi łącze "**Zmiana rozdzielczości ekranu**" na płycie CD.

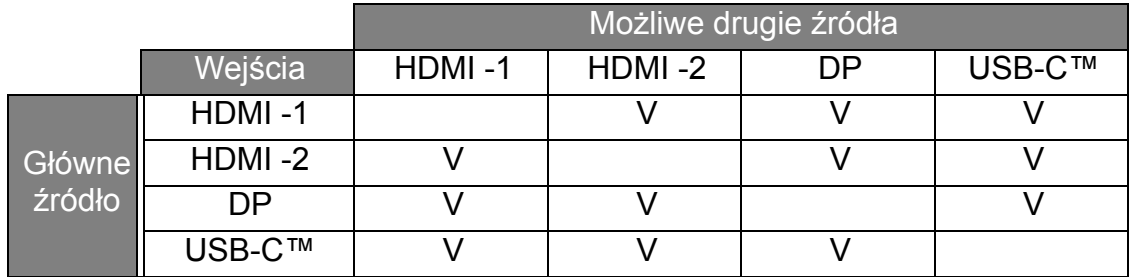

## <span id="page-29-1"></span><span id="page-29-0"></span>Poruszanie się po menu głównym

Z menu OSD (On Screen Display) można korzystać w celu dostosowywania wszystkich ustawień monitora. Aby wyświetlić menu przycisków skrótów, naciśnij dowolny przycisk

sterowania. Aby przejść do menu głównego, wybierz (**Menu**). Szczegóły znaleźć można w rozdziale "Obsł[uga menu podstawowego" na stronie 26](#page-25-1).

Dostępne opcje menu mogą się różnić w zależności od źródła sygnału wejściowego, funkcji oraz ustawień. Dostępne opcje menu będą wyszarzone. Niedostępne przyciski będą nieaktywne, a odpowiednie ikony menu ekranowego znikną. W przypadku modeli bez niektórych funkcji ich ustawienia i powiązane pozycje nie będą wyświetlane w menu.

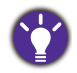

Języki menu OSD mogą różnić się w przypadku produktu dostarczanego w Twoim regionie, zapoznaj się z tematem "Ję[zyk" na stronie 40](#page-39-0) w punkcie **System** i **Ustaw. OSD**, aby uzyskać więcej szczegółowych informacji.

Więcej informacji dotyczących każdego menu można znaleźć na następujących stronach:

- "Menu Wyś[w." na stronie 31](#page-30-1)
- ["Menu Obraz" na stronie 33](#page-32-1)
- Menu Obraz zaawan." na stronie 35
- ["Menu Audio" na stronie 38](#page-37-1)
- ["Menu System" na stronie 39](#page-38-1)

### <span id="page-30-1"></span><span id="page-30-0"></span>Menu Wyśw.

Dostępne opcje menu mogą się różnić w zależności od źródła sygnału wejściowego, funkcji oraz ustawień. Niedostępne opcje menu będą wyszarzone. Niedostępne przyciski będą nieaktywne, a odpowiednie ikony menu ekranowego znikną. W przypadku modeli bez niektórych funkcji ich ustawienia i powiązane pozycje nie będą wyświetlane w menu.

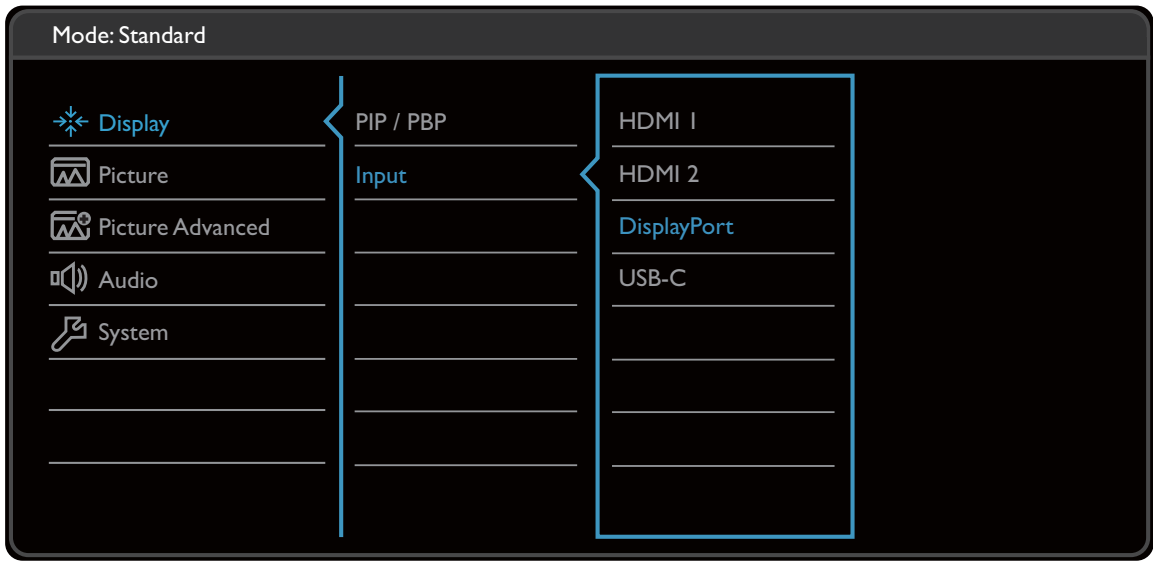

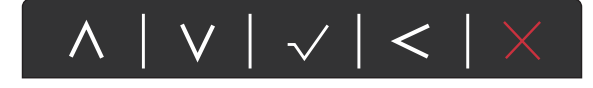

- 1. Z menu przycisków skrótów wybierz (**Menu**).
- 2. Aby wybrać opcję **Wyśw.**, użyj przycisków  $\wedge$  lub  $\vee$ .
- 3. Aby przejść do podmenu, wybierz  $>$ , a następnie użyj przycisku  $\wedge$ lub  $V$ , aby wybrać element menu.
- 4. Aby wprowadzić zmiany, użyj przycisku  $\wedge$  lub  $\vee$ , albo naciśnij  $\vee$ . aby zatwierdzić wybór.
- 5. Aby powrócić do poprzedniego menu, wybierz  $\leq$ .
- 6. Aby wyjść z menu, wybierz  $\times$

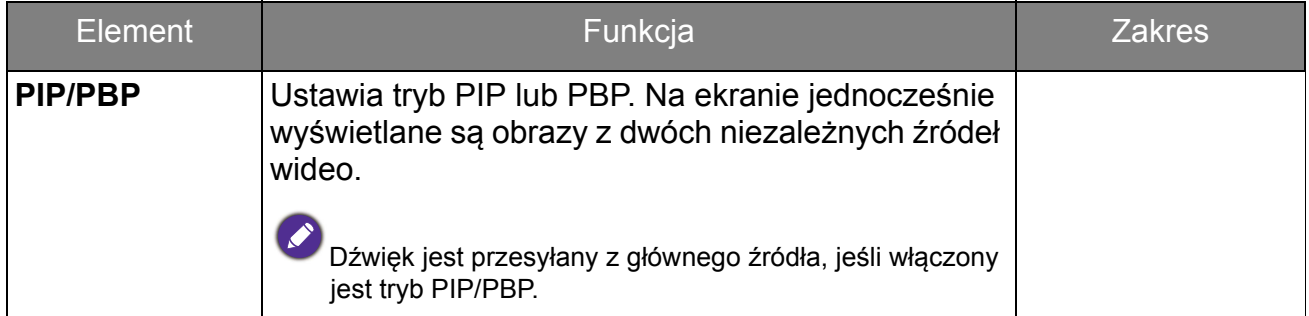

<span id="page-31-0"></span>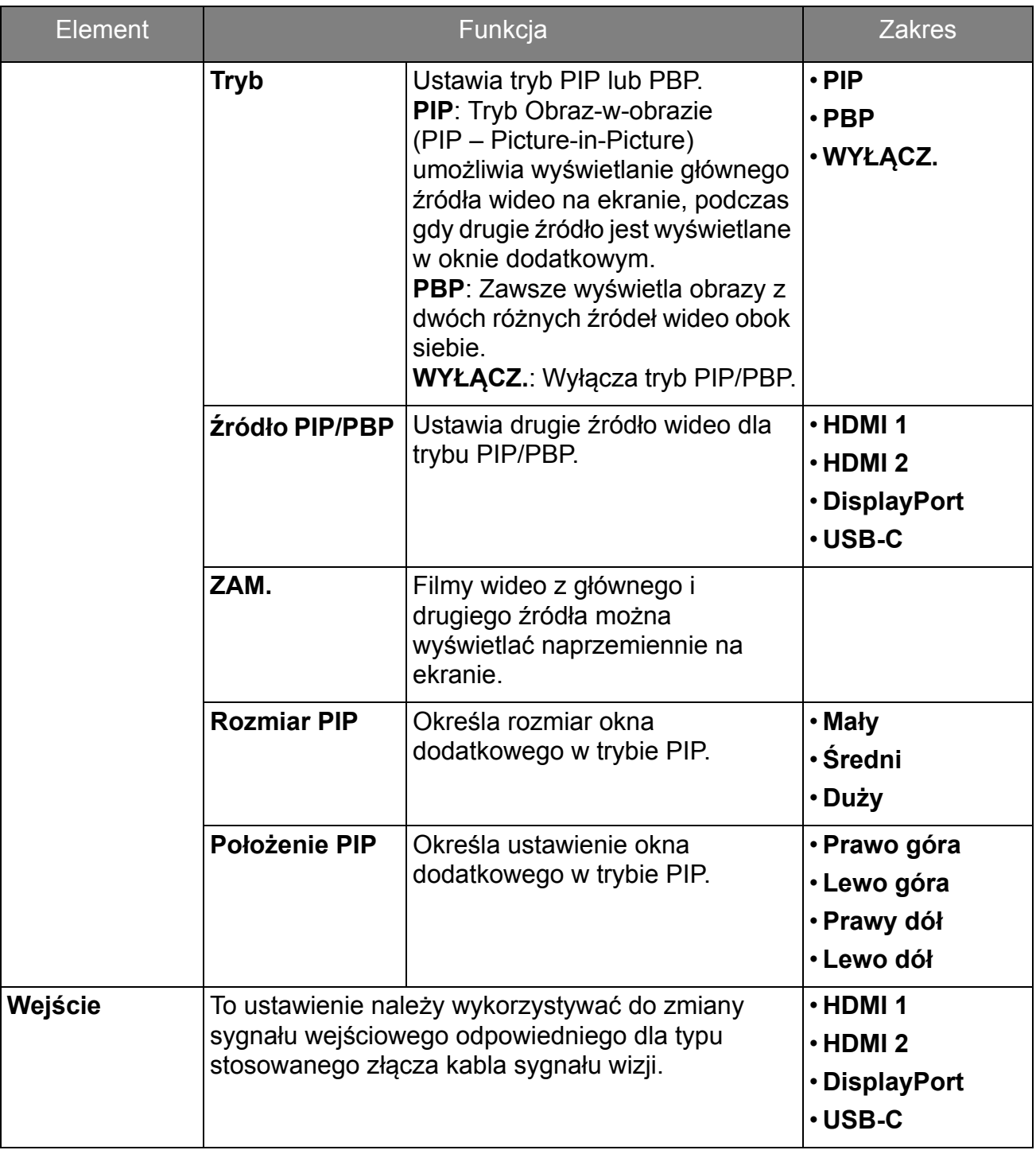

### <span id="page-32-1"></span><span id="page-32-0"></span>Menu Obraz

Dostępne opcje menu mogą się różnić w zależności od źródła sygnału wejściowego, funkcji oraz ustawień. Dostępne opcje menu będą wyszarzone. Niedostępne przyciski będą nieaktywne, a odpowiednie ikony menu ekranowego znikną. W przypadku modeli bez niektórych funkcji ich ustawienia i powiązane pozycje nie będą wyświetlane w menu.

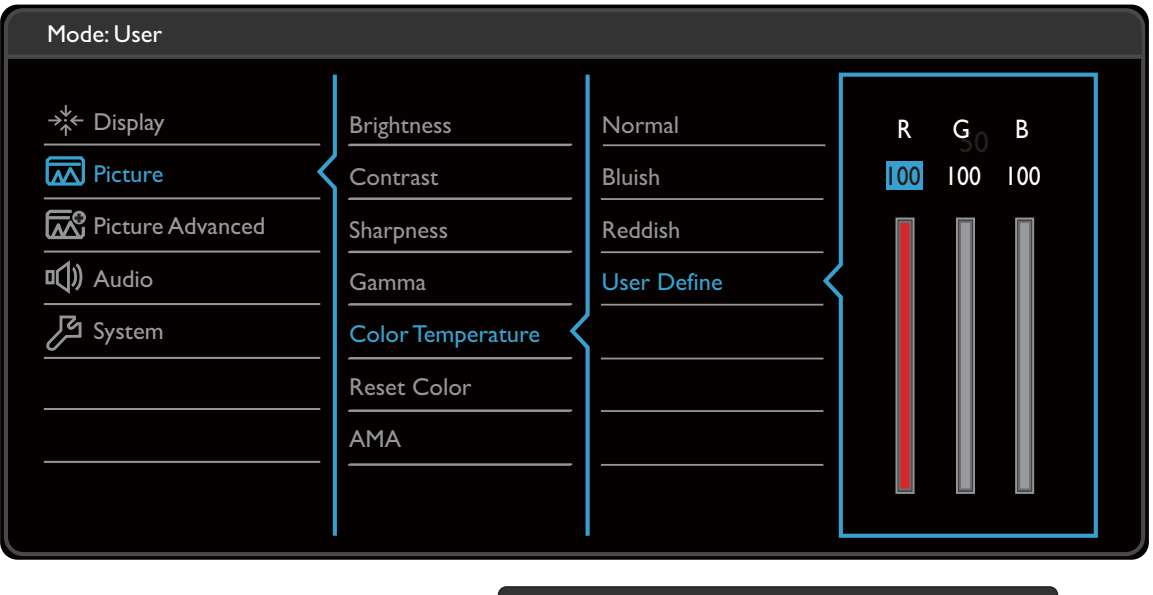

 $|v| \vee | \vee | \leq |$ 

- 1. Z menu przycisków skrótów wybierz (**Menu**).
- 2. Aby wybrać opcję **Obraz**, użyj przycisków  $\wedge$  lub  $\vee$ .
- 3. Aby przejść do podmenu, wybierz  $>$ , a następnie użyj przycisku  $\Lambda$ lub  $V$ , aby wybrać element menu.
- 4. Aby wprowadzić zmiany, użyj przycisku  $\wedge$  lub  $\vee$ , albo naciśnij  $\vee$ , aby zatwierdzić wybór.
- 5. Aby powrócić do poprzedniego menu, wybierz  $\leq$ .
- 6. Aby wyjść z menu, wybierz  $\times$ .

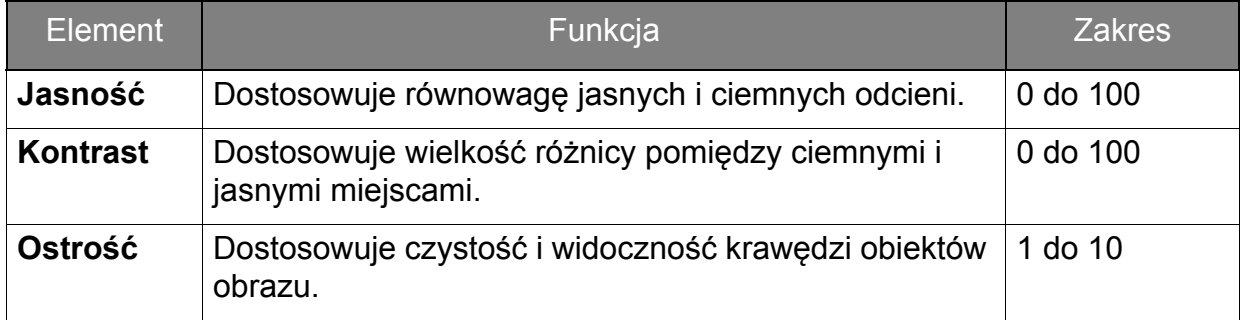

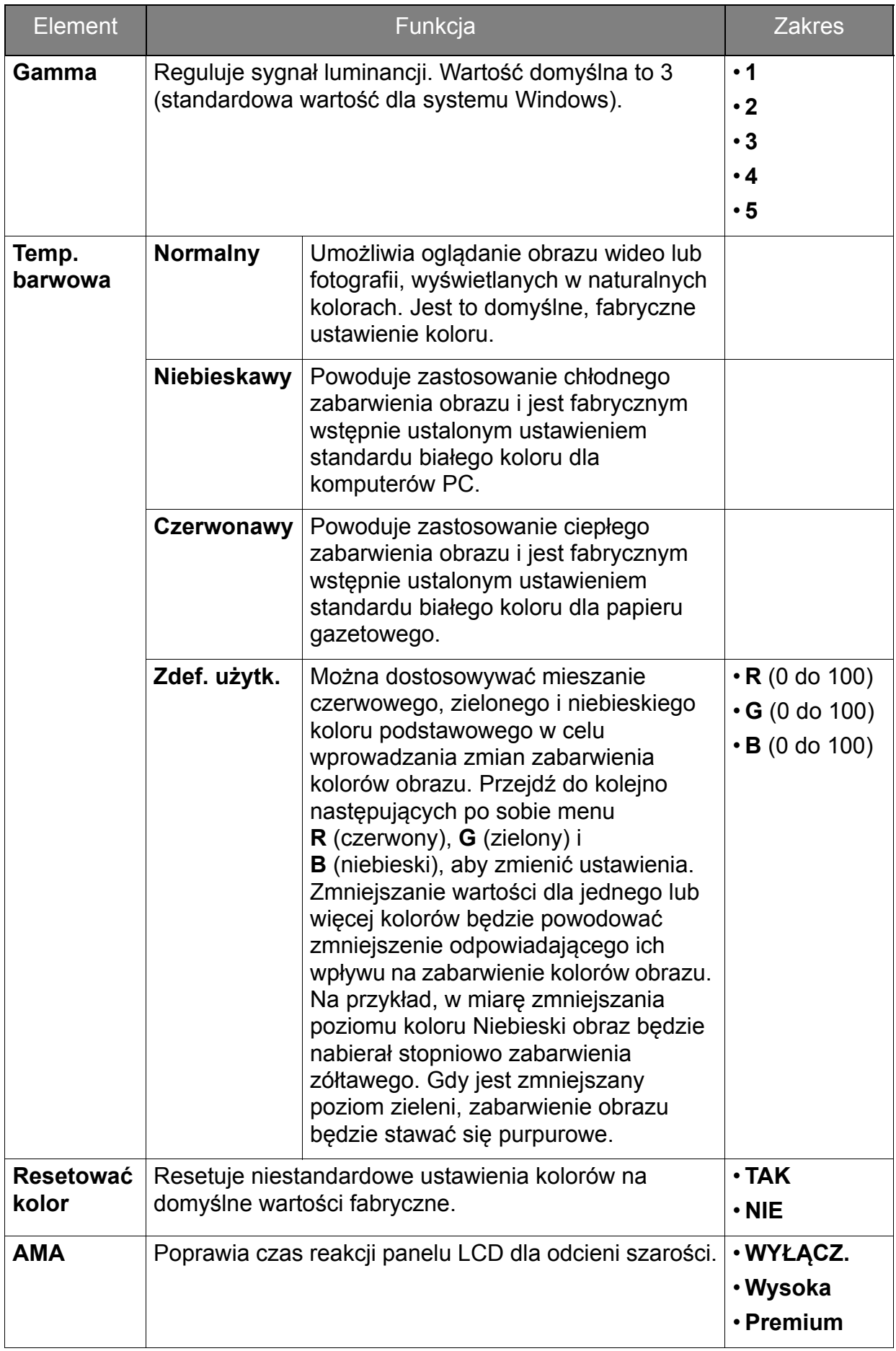

### <span id="page-34-2"></span><span id="page-34-0"></span>Menu Obraz zaawan.

Dostępne opcje menu mogą się różnić w zależności od źródła sygnału wejściowego, funkcji oraz ustawień. Dostępne opcje menu będą wyszarzone. Niedostępne przyciski będą nieaktywne, a odpowiednie ikony menu ekranowego znikną. W przypadku modeli bez niektórych funkcji ich ustawienia i powiązane pozycje nie będą wyświetlane w menu.

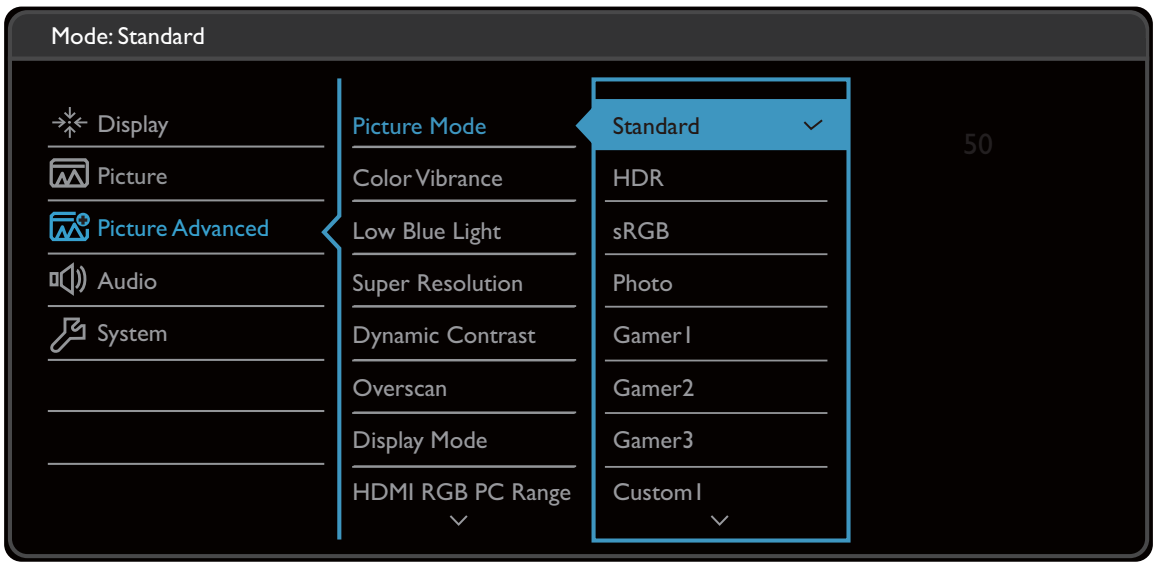

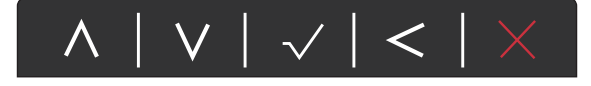

- 1. Z menu przycisków skrótów wybierz (**Menu**).
- 2. Aby wybrać opcję **Obraz zaawan.**, użyj przycisków  $\wedge$  lub  $\vee$ .
- 3. Aby przejść do podmenu, wybierz  $>$ , a następnie użyj przycisku  $\wedge$ lub  $V$ , aby wybrać element menu.
- 4. Aby wprowadzić zmiany, użyj przycisku  $\wedge$  lub  $\vee$ , albo naciśnij  $\vee$ , aby zatwierdzić wybór.
- 5. Aby powrócić do poprzedniego menu, wybierz  $\leq$ .
- 6. Aby wyjść z menu, wybierz  $\times$

<span id="page-34-1"></span>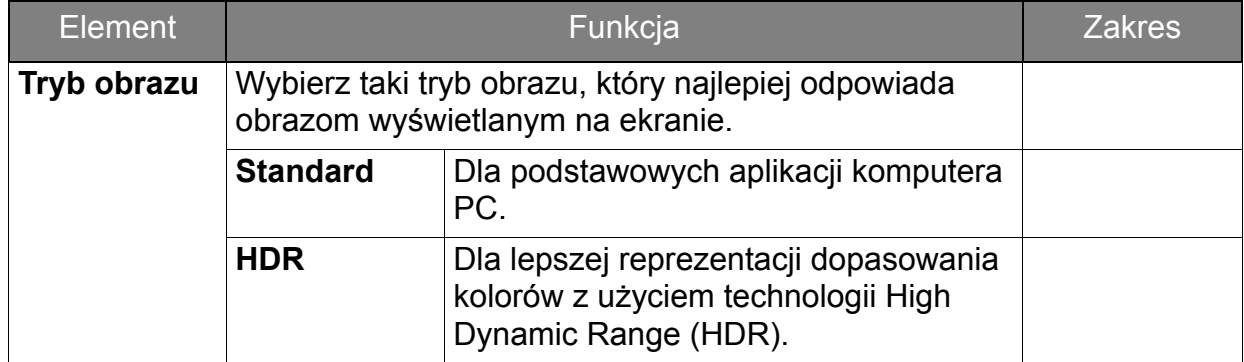

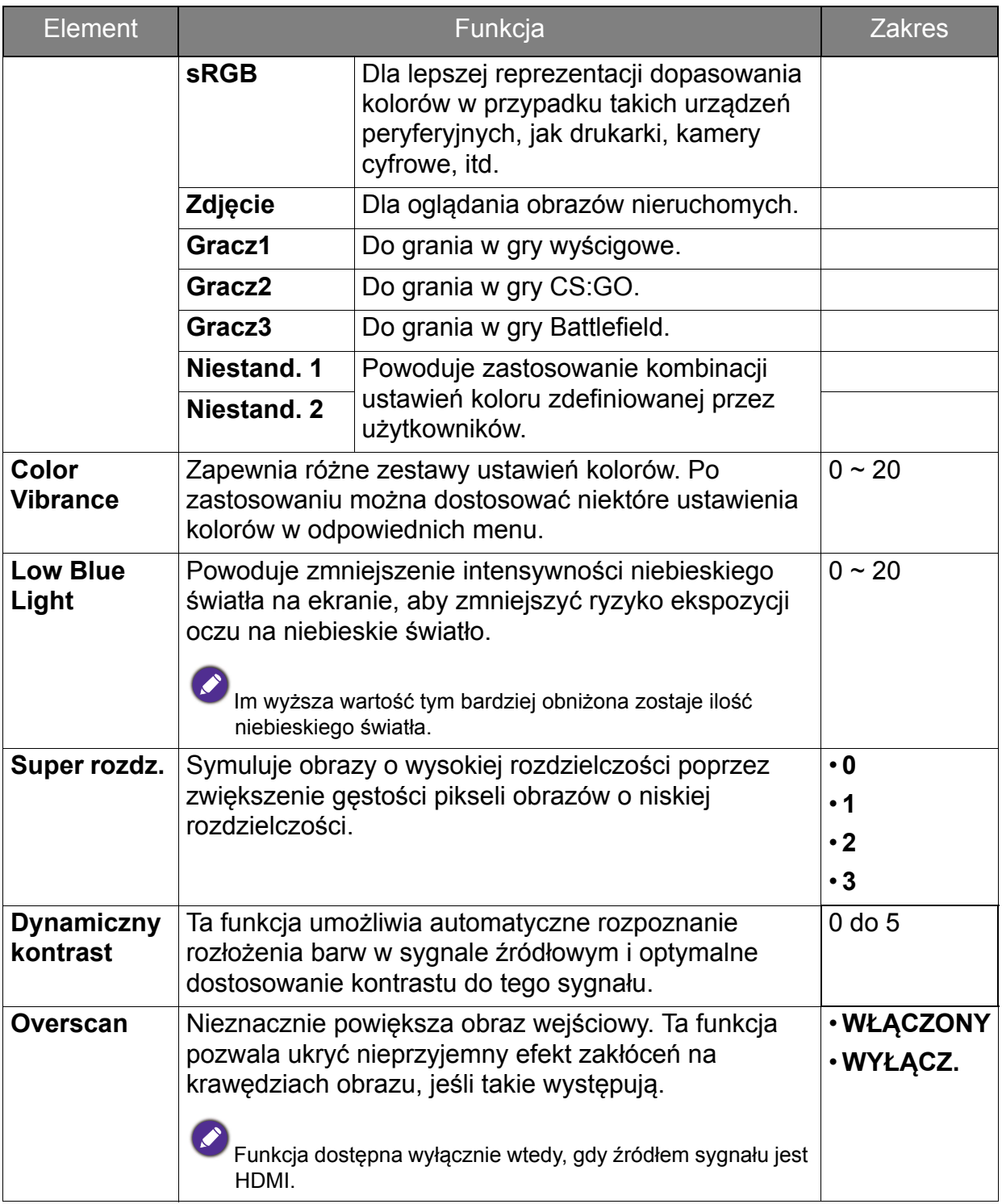

<span id="page-36-0"></span>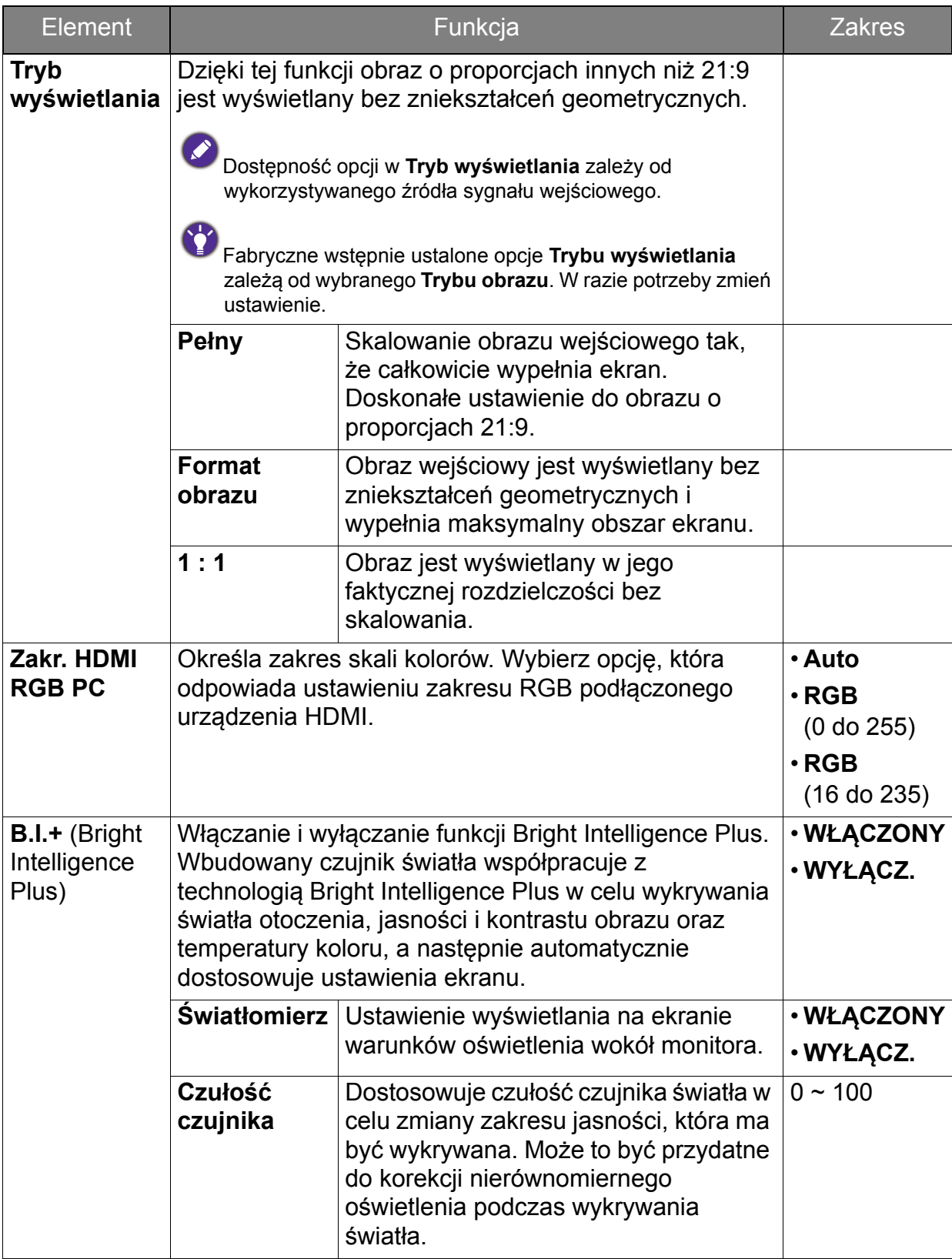

### <span id="page-37-1"></span><span id="page-37-0"></span>Menu Audio

Dostępne opcje menu mogą się różnić w zależności od źródła sygnału wejściowego, funkcji oraz ustawień. Dostępne opcje menu będą wyszarzone. Niedostępne przyciski będą nieaktywne, a odpowiednie ikony menu ekranowego znikną. W przypadku modeli bez niektórych funkcji ich ustawienia i powiązane pozycje nie będą wyświetlane w menu.

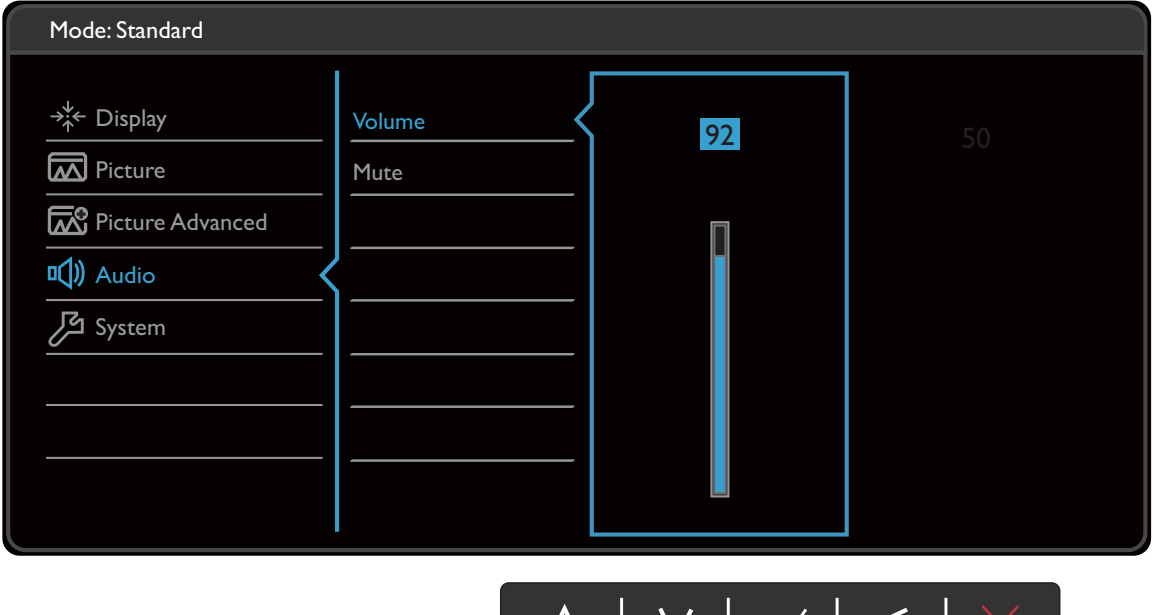

ハ | V | ✓ | < |

- 1. Z menu przycisków skrótów wybierz (**Menu**).
- 2. Aby wybrać opcję **Audio**, użyj przycisków  $\wedge$  lub  $\vee$ .
- 3. Aby przejść do podmenu, wybierz  $>$ , a następnie użyj przycisku  $\wedge$ lub  $V$ , aby wybrać element menu.
- 4. Aby wprowadzić zmiany, użyj przycisku  $\wedge$  lub  $\vee$ , albo naciśnij  $\vee$ , aby zatwierdzić wybór.
- 5. Aby powrócić do poprzedniego menu, wybierz  $\leq$ .
- 6. Aby wyjść z menu, wybierz  $\times$

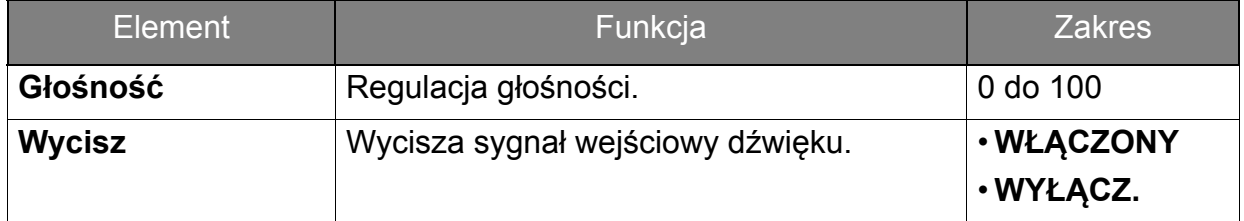

### <span id="page-38-1"></span><span id="page-38-0"></span>Menu System

Dostępne opcje menu mogą się różnić w zależności od źródła sygnału wejściowego, funkcji oraz ustawień. Dostępne opcje menu będą wyszarzone. Niedostępne przyciski będą nieaktywne, a odpowiednie ikony menu ekranowego znikną. W przypadku modeli bez niektórych funkcji ich ustawienia i powiązane pozycje nie będą wyświetlane w menu.

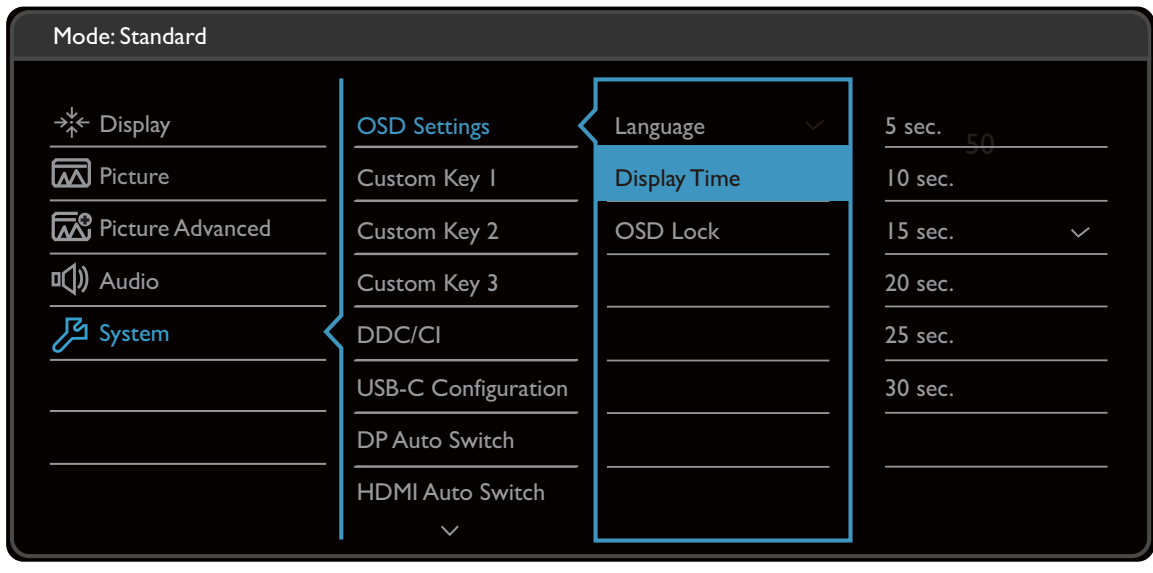

- $\wedge$  |  $\vee$  |  $\vee$  | < |  $\times$
- 1. Z menu przycisków skrótów wybierz (**Menu**).
- 2. Aby wybrać opcję **System**, użyj przycisków  $\wedge$  lub  $\vee$ .
- 3. Aby przejść do podmenu, wybierz  $>$ , a następnie użyj przycisku  $\Lambda$ lub  $V$ , aby wybrać element menu.
- 4. Aby wprowadzić zmiany, użyj przycisku  $\wedge$  lub  $\vee$ , albo naciśnij  $\vee$ , aby zatwierdzić wybór.
- 5. Aby powrócić do poprzedniego menu, wybierz  $\leq$ .
- 6. Aby wyjść z menu, wybierz  $\times$

<span id="page-39-0"></span>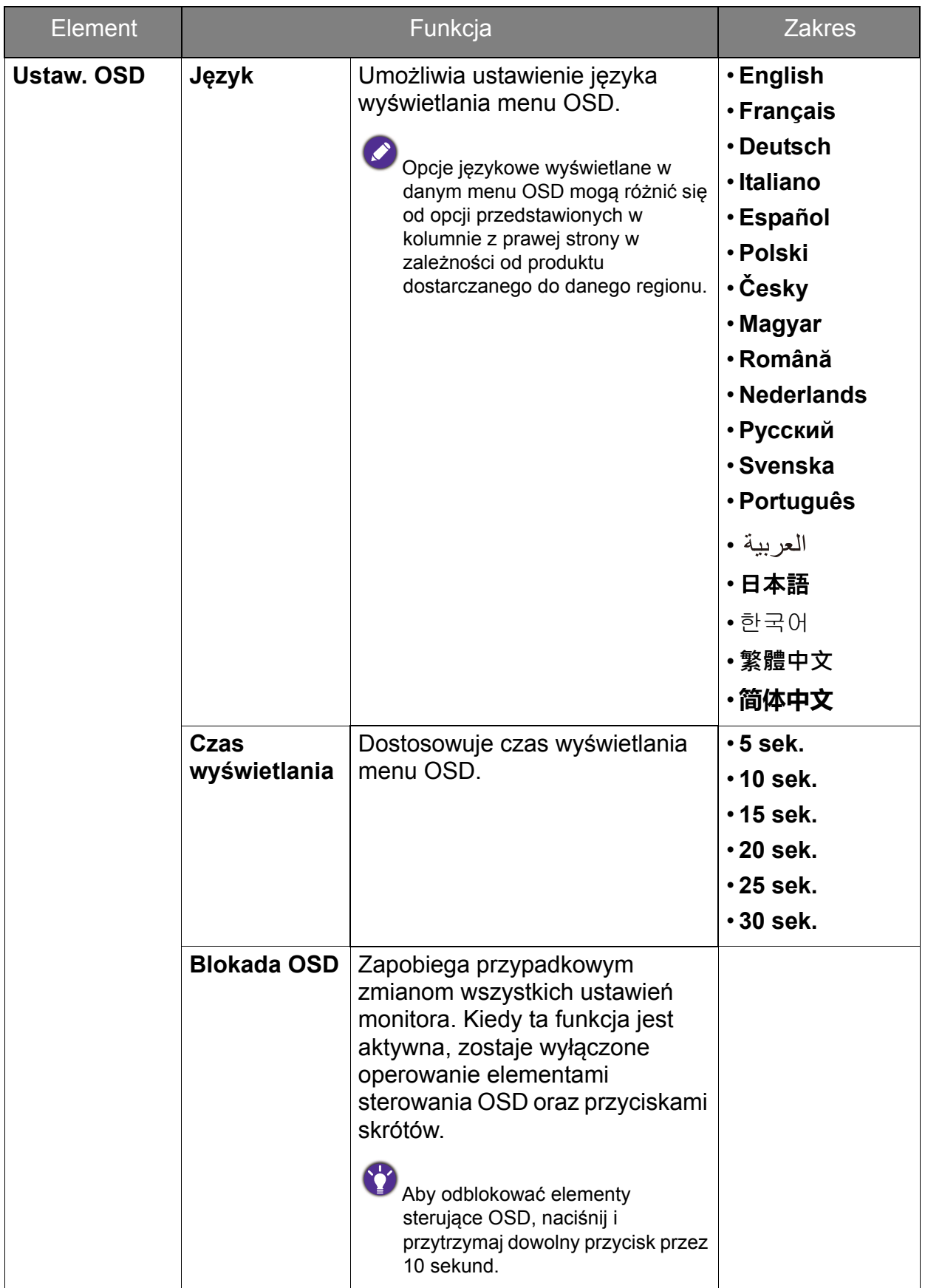

<span id="page-40-0"></span>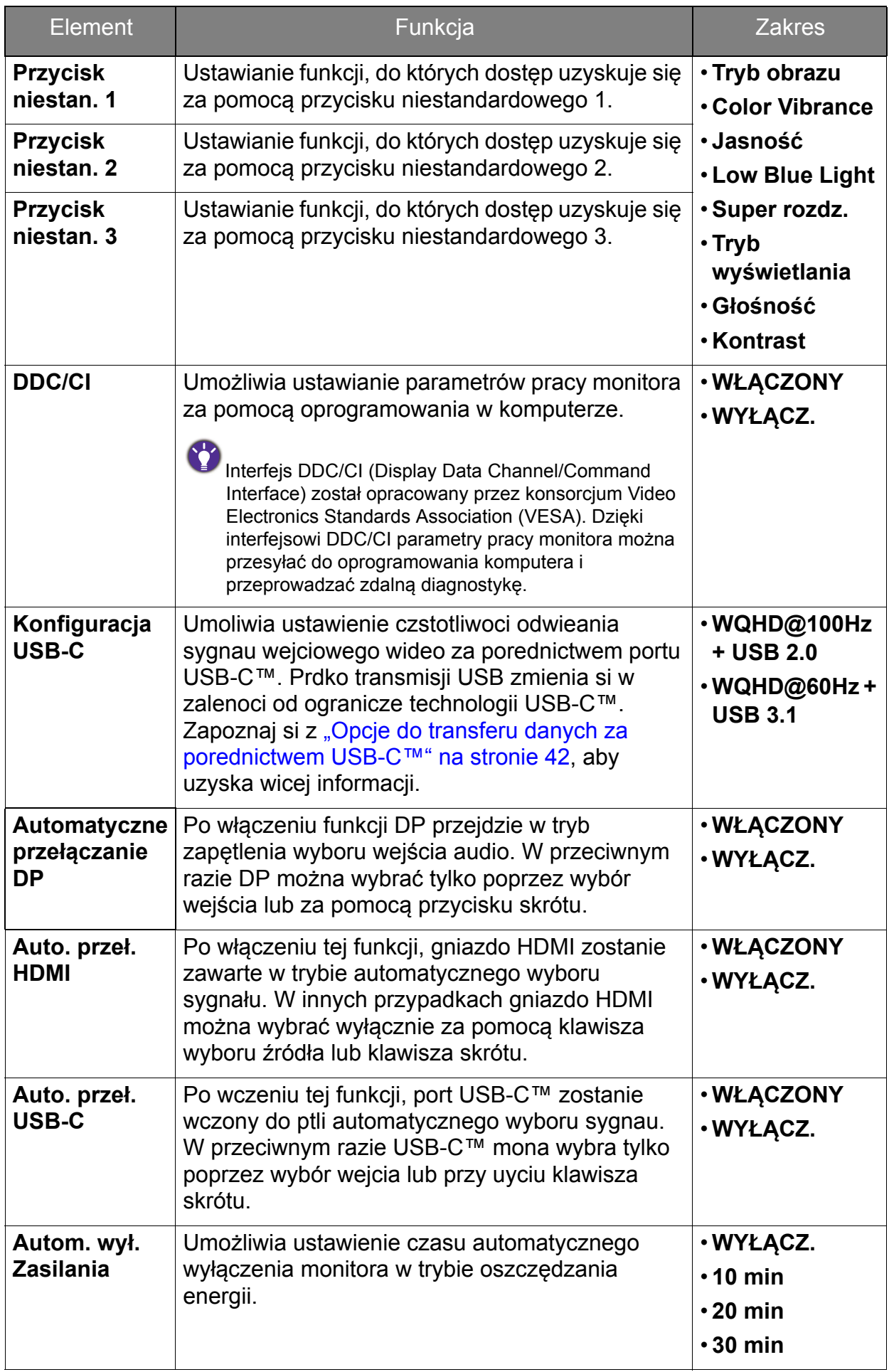

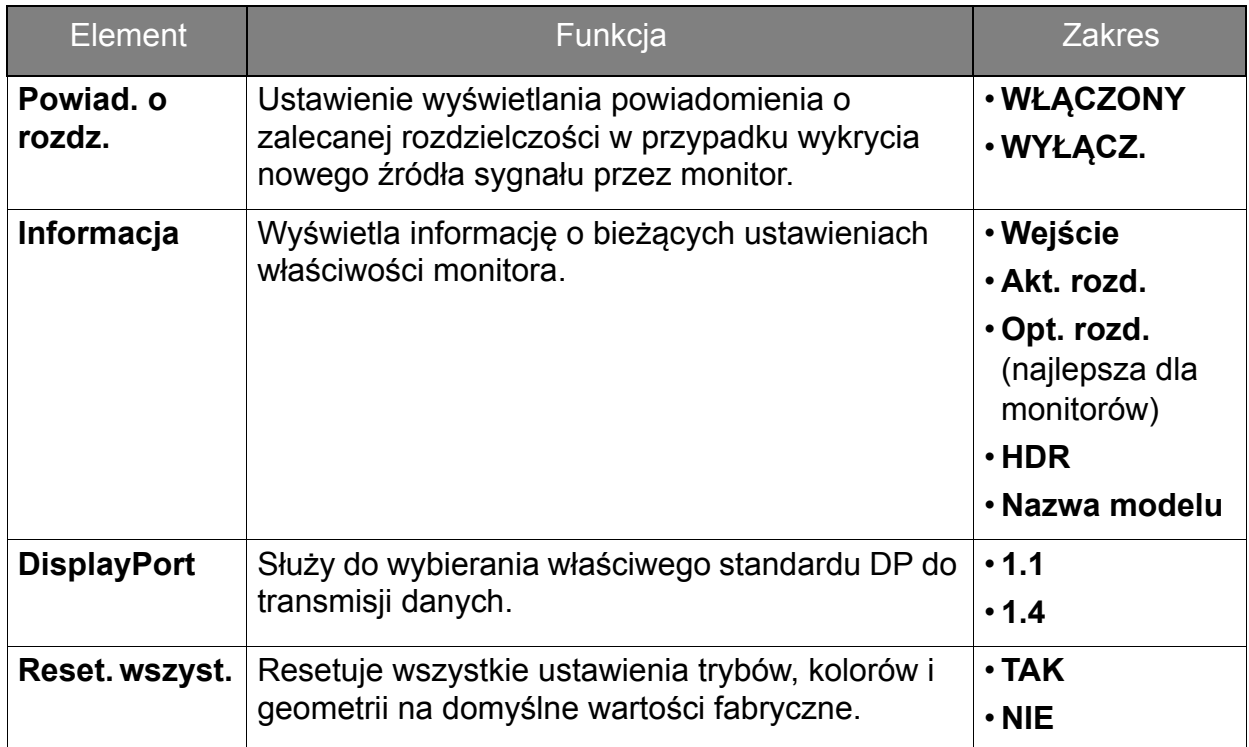

## <span id="page-41-1"></span><span id="page-41-0"></span>Opcje do transferu danych za porednictwem USB-C™

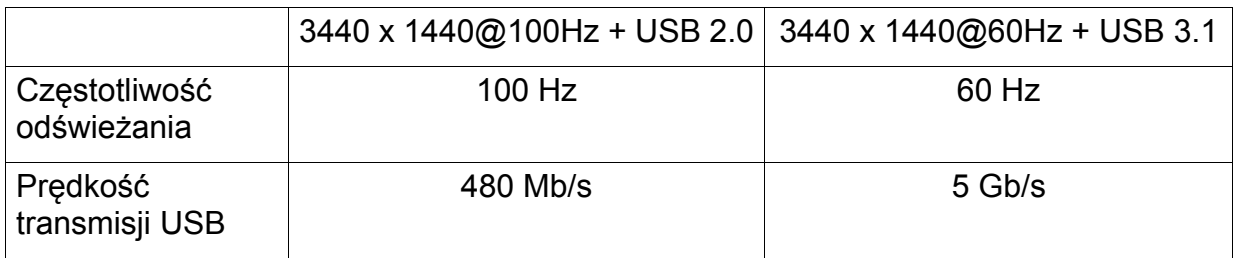

## <span id="page-42-0"></span>Rozwiązywanie problemów

### <span id="page-42-1"></span>Najczęściej zadawane pytania (FAQ)

**Obrazowanie** 

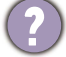

Obraz jest rozmyty.

Zapoznaj się z instrukcjami, do których prowadzi łącze **"Zmiana rozdzielczości ekranu"** na dysku CD, i wybierz poprawną rozdzielczość, częstotliwość odświeżania i wprowadź zmiany zgodne z zaleceniami.

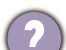

Czy obraz staje się nieostry przy rozdzielczościach niższych od standardowej (maksymalnej)?

Zapoznaj się z instrukcjami, do których prowadzi łącze **"Zmiana rozdzielczości ekranu"** na dysku CD. Wybierz rozdzielczość standardową.

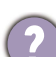

Widoczne są błędy pikseli.

Jeden z kilku pikseli jest zawsze czarny, jeden lub kilka pikseli są zawsze białe, jeden lub kilka pikseli są zawsze czerwone, zielone, niebieskie lub innego koloru.

- Oczyść ekran LCD.
- Kilkakrotnie włącz-wyłącz zasilanie.

• Są to piksele, które są zawsze jasne lub ciemne; jest to naturalna wada, charakterystyczna dla technologii LCD.

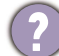

Obraz ma nieodpowiedni kolor.

Wydaje się być zbyt żółty, niebieski lub różowy.

Przejdź do opcji **Obraz** i **Resetować kolor**, następnie wybierz opcję **TAK**, aby zresetować ustawienia kolorów na domyślne wartości fabryczne.

Jeśli obraz nadal nie wygląda poprawnie i menu ekranowe OSD również ma nieodpowiedni kolor, oznacza to, że w sygnale brakuje jednego z trzech kolorów podstawowych. Sprawdź złącza kabli sygnałowych. Jeśli któryś z wtyków jest uszkodzony lub odłamany skontaktuj się ze sprzedawcą, aby uzyskać pomoc.

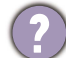

Obraz jest zniekształcony, błyska lub migocze.

Zapoznaj się z instrukcjami, do których prowadzi łącze **"Zmiana rozdzielczości ekranu"** na dysku CD, następnie wybierz poprawną rozdzielczość, częstotliwość odświeżania i wprowadź zmiany zgodne z zaleceniami.

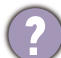

Monitor działa w jego własnej, niezmienionej rozdzielczości, ale obraz jest wciąż zniekształcony.

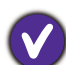

Obrazy z różnych źródeł sygnału mogą być zniekształcone lub rozciągnięte przy ustawieniu własnej rozdzielczości monitora. Żeby obraz z każdego źródła sygnału był wyświetlany w sposób optymalny, można ustawić odpowiednie proporcje tych źródeł za pomocą funkcji **Tryb wyświetlania**. Szczegółowe informacje można znaleźć w części "Tryb wyś[wietlania" na stronie 37](#page-36-0).

Obraz jest przesunięty w jednym kierunku.

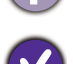

Zapoznaj się z instrukcjami, do których prowadzi łącze **"Zmiana rozdzielczości ekranu"** na dysku CD, i wybierz poprawną rozdzielczość, częstotliwość odświeżania i wprowadź zmiany zgodne z zaleceniami.

Na ekranie jest widoczny nikły cień pochodzący od wyświetlanego nieruchomego obrazu.

- Uaktywnij funkcję zarządzania energią, aby umożliwić komputerowi i monitorowi przechodzenie do trybu "uśpienia" z niskim zużyciem energii, kiedy nie są aktywnie wykorzystywane.
- Używaj wygaszacza ekranu, aby zapobiegać występowaniu retencji obrazu.

#### Wskaźnik LED zasilania

- Wskaźnik LED świeci na biało lub pomarańczowo.
	- Jeśli wskaźnik LED świeci ciągłym biało światłem, monitor jest włączony.
	- Jeśli dioda LED na monitorze świeci się na biało i na ekranie widoczny jest komunikat **Przekroczenie zakresu**, oznacza to, że używasz trybu wyświetlania nie obsługiwanego przez monitor - zmień ustawienia na jeden z obsługiwanych trybów. Przeczytaj akapit **"Wstępnie ustawione tryby wyświetlania"**, do którego prowadzi łącze **"Zmiana rozdzielczości ekranu"**.
	- Jeśli dioda LED na ekranie świeci się na pomarańczowo, aktywny jest tryb oszczędzania energii. Wciśnij dowolny przycisk klawiatury komputera lub porusz myszką. Jeśli to nie pomoże, sprawdź łącza kabla sygnałowego. Jeśli któryś z wtyków jest uszkodzony lub odłamany skontaktuj się ze sprzedawcą, aby uzyskać pomoc.
	- Jeśli dioda LED nie świeci się, sprawdź gniazdko zasilania, zewnętrze źródło zasilania i przełącznik zasilania.

#### Elementy sterowania OSD

- Nie są dostępne elementy sterujące OSD.
- Aby odblokować elementy sterowania OSD, kiedy menu OSD jest zablokowane, naciśnij i przytrzymaj dowolny przycisk przez 10 sekund.

#### Komunikaty OSD

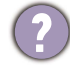

Podczas uruchamiania komputera na ekranie zostanie wyświetlony komunikat **Przekroczenie zakresu**.

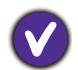

Jeśli podczas uruchamiania komputera na ekranie zostanie wyświetlony komunikat **Przekroczenie zakresu**, oznacza to problem zgodności komputera spowodowany przez system operacyjny lub kartę graficzną. System dostosuje automatycznie częstotliwość odświeżania ekranu. Należy jedynie odczekać na uruchomienie systemu operacyjnego.

### Audio

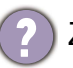

Z wbudowanych głośników nie dochodzi dźwięk. (tylko wybrane modele)

- Sprawdź, czy żądany przewód wejściowy sygnału audio został odpowiednio podłączony. Szczegóły znaleźć można w rozdziale "Podłącz słuchawki." na stronie [12.](#page-11-1)
	- Zwiększ głośność (może być wyciszona lub zbyt niska).
	- Odłącz słuchawki i/lub głośniki zewnętrzne. (Jeżeli są podłączone do monitora, wbudowane głośniki są automatycznie wyciszane.)
- Z podłączonych głośników zewnętrznych nie dochodzi dźwięk.
- Odłącz słuchawki (jeżeli są podłączone do monitora).
- Sprawdź, czy wyjście liniowe jest prawidłowo podłączone.
- Jeżeli zewnętrzne głośniki są zasilanie z portu USB, sprawdź poprawność połączeń USB.
- Zwiększ głośność (może być wyciszona lub zbyt niska) głośników zewnętrznych.
- Jeeli ustanowione jest poczenie USB-C™, upewnij si, e wybrane zostao odpowiednie ustawienie wyjcia audio na laptopie. Mona szuka opcji podobnych do "Suchawki USB".

#### **Czujniki**

- Czujnik światła monitora nie działa poprawnie.
- Czujnik światła jest zlokalizowany z przodu, u dołu monitora. Proszę sprawdzić:
- Czy usunięto naklejkę chroniącą czujnik.
- Jeśli funkcja **Bright Intelligence** jest **WŁĄCZONA**. Sprawdź funkcję **Obraz zaawan.** > **B. I. +**.
- Jeśli przed czujnikiem znajdują się jakieś przeszkody, które uniemożliwiają poprawne wykrycie natężenia światła.
- Jeśli obiekty lub ubiór w jasnych kolorach znajdują się przed czujnikiem. Jasne kolory (szczególnie biały i fluorescencyjne) odbijają światło i czujnik nie może wykryć głównych źródeł światła.

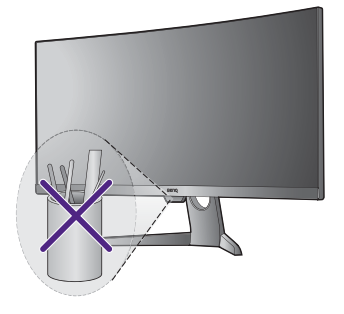

#### Poczenie USB-C™

Laptop z poczeniem USB-C™ nie przesya sygnau wideo ani audio.

Sprawd poczenia przewodów oraz ustawienia menu w nastpujcej kolejnoci.

- Sprawd, czy przewód USB-C™ zosta prawidowo podczony do monitora i laptopa. Zapoznaj si z "Podła[czanie przewodu obrazu komputera PC." na stronie 11](#page-10-2), aby uzyska wicej informacji.
- Sprawd, czy jako ródo wejcia zostaa wybrana opcja **USB-C** lub **Wyw.** > **Wejcie**.

### **HDR**

Na ekranie wyświetlany jest komunikat **HDR: Emulowane**.

Oznacza, że zawartość wejściowa nie jest zgodna z technologią HDR i monitor jest w trybie emulacji HDR. Zobacz "Praca z technologią [HDR" na stronie 28,](#page-27-2) aby sprawdzić, czy używany jest obsługiwany odtwarzacz, zawartość i certyfikowany przewód.

### <span id="page-45-0"></span>Potrzebujesz więcej pomocy?

Jeśli problemy nie zostaną rozwiązane po wypróbowaniu metod zawartych w tym podręczniku, skontaktuj się ze sprzedawcą lub odwiedź lokalną stronę w witrynie [www.BenQ.com,](www.BenQ.com) aby uzyskać więcej wsparcie lub kontakt z lokalnym działem obsługi klienta.